# **Handleiding bij uw TOWA kasregister model ET-6600/6800**

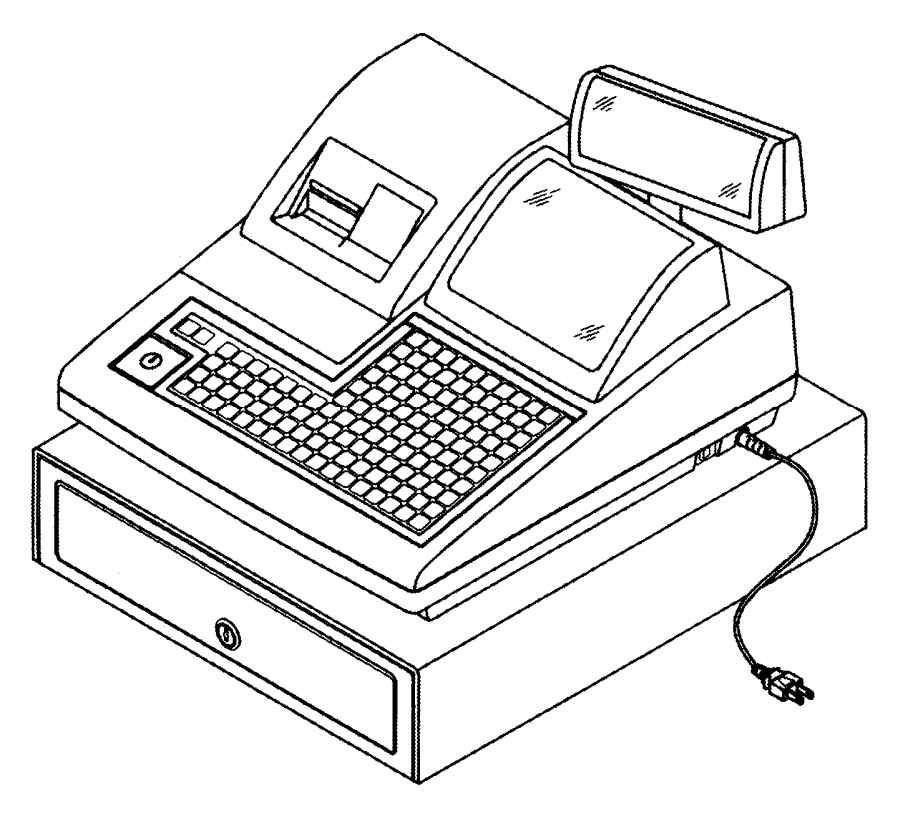

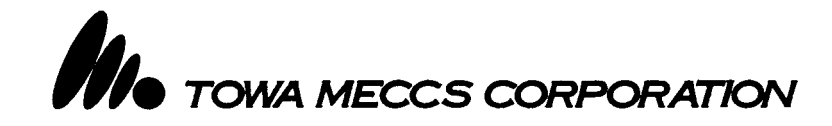

## **Inhoudsopgave**

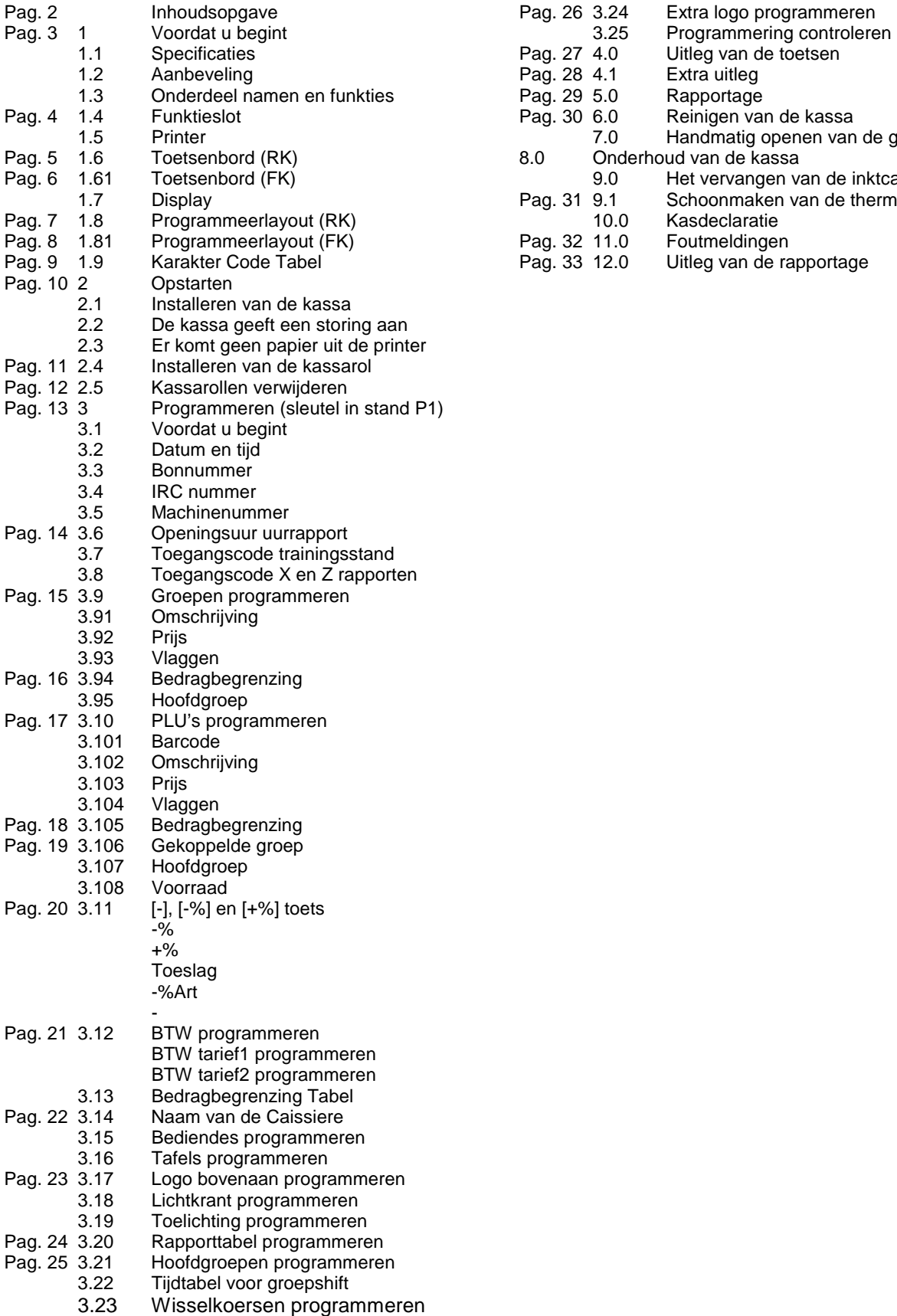

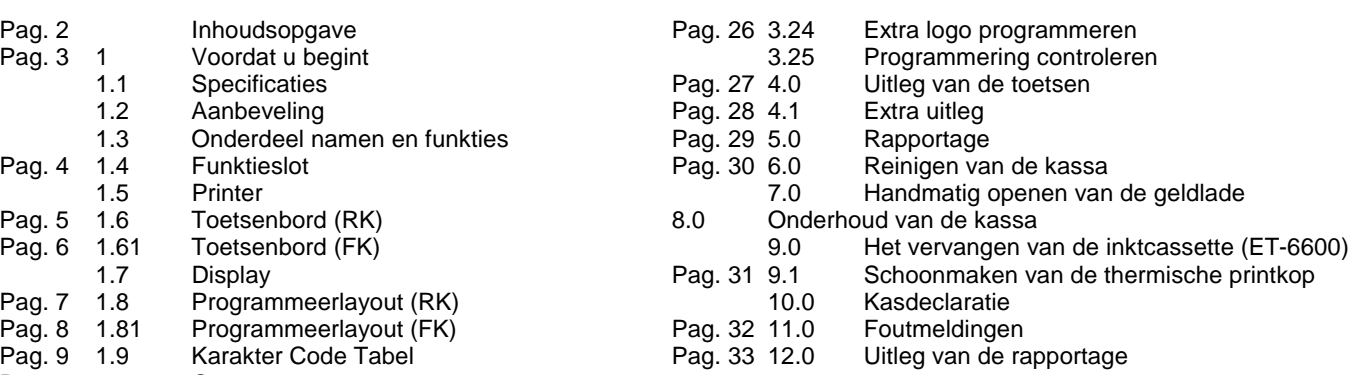

## **1.Voordat u begint**

In dit hoofdstuk worden de diverse onderdelen van de kassa beschreven en worden de specificaties weergegeven.

### **1.1 Specificaties**

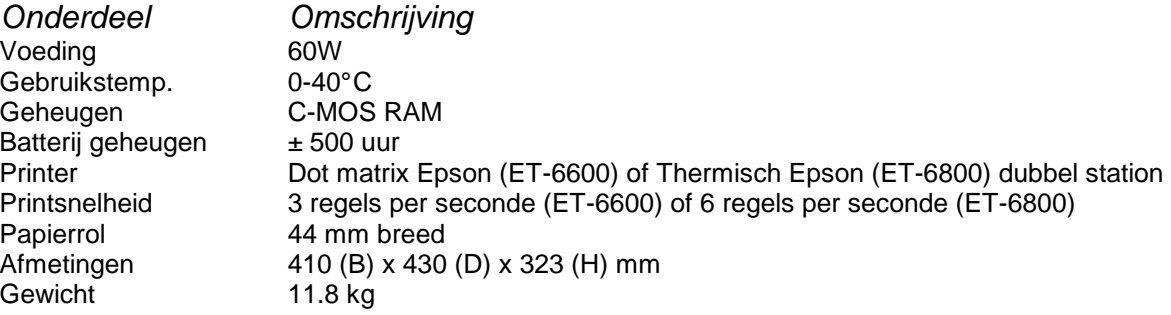

### **1.2 Aanbeveling**

- Plaats de kassa niet in een omgeving die: Vochtig is In direkt zonlicht staat Naast apparaten die sterke electromagnetische velden opwekken
- Gebruik de kassa niet met natte handen
- Probeer de kassa nooit zelf te repareren, laat dit aan een vakman over
- Sluit de kassa op een aparte stroomgroep aan om storing van andere apparaten te voorkomen

#### **1.3 Onderdeel namen en funkties**

### **NAAM FUNKTIE**<br>1. Printerkap **Deze dekt d**

- 
- Deze dekt de printer af
- 
- 
- 2. Klantenbon and Hier komt de klantenbon uit<br>3. Funktieslot Biermee zet u de kassa in v Hiermee zet u de kassa in verschillende werkstanden
- 4. Geldlade De geldlade wordt gebruikt om geld, cheques etc. in op te bergen
- 5. Klantendisplay Hierop kan de klanten alle bedragen zien
- 6. Bediendedisplay Dit is het display voor u zelf
- 7. Bovenkap Hierin zitten onderdelen zoals displays en toetsenbord gemonteerd
- 
- 
- 8. Onderkap De onderkap is gemonteerd op de geldlade 9. Toetsenbord Op het toetsenbord geeft u de prijzen, groepen, financieële transacties, etc. in.

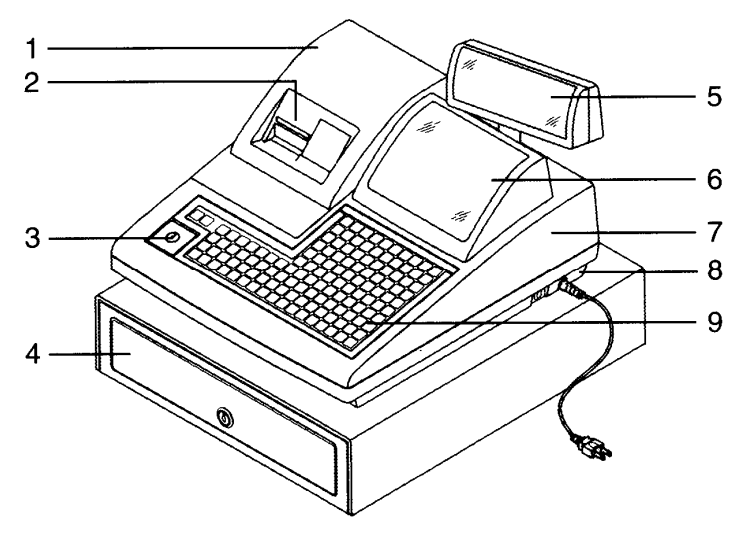

**1.4 Funktieslot**

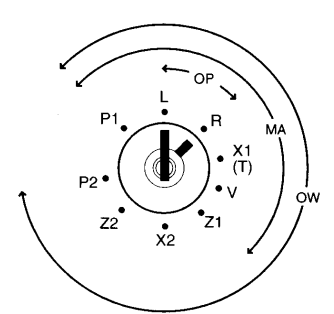

Met het funktieslot bepaalt u in welke werkstand de kassa staat. Het slot kent 5 posities en de kassa is altijd in één van de posities geplaatst. Met behulp van de drie bijgeleverde sleutels (OP,OW en MA) kunt u de kassa in één van de werkstanden plaatsen. De MA sleutel kan in de werkstanden P1 t/m Z1 geplaatst worden, de OP sleutel kan alleen in de standen L en R geplaatst worden, de OW sleutel kan in alle werkstanden geplaatst worden

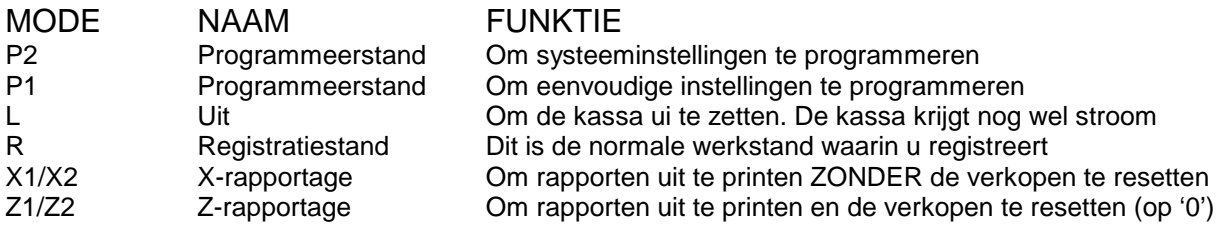

### **1.5 Printer**

#### ONDERDEEL FUNKTIE

- 1. Journaal locatie Leg hier de papierrol in voor de journaalstrook
- 2. Klantenbon locatie Leg hier de papierrol in voor de klantenbon
- 
- 
- 
- 
- 
- 
- 3. Papier invoer Papier wordt in deze gleuf door de printer gevoerd
- 4. Oprolspoel Rolt de journaalstrook op
- 5. Oprolspoelhouder Plaats hier de oprolspoel in
- 6. Papieruitgang Hier komt het papier weer uit de printer
- 7. Hefboom Om vastgelopen papier te kunnen verwijderen

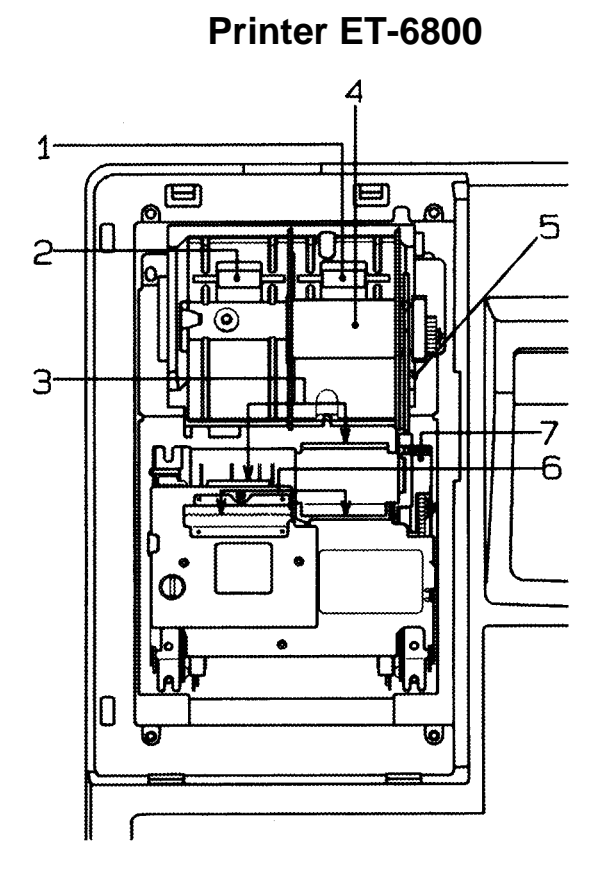

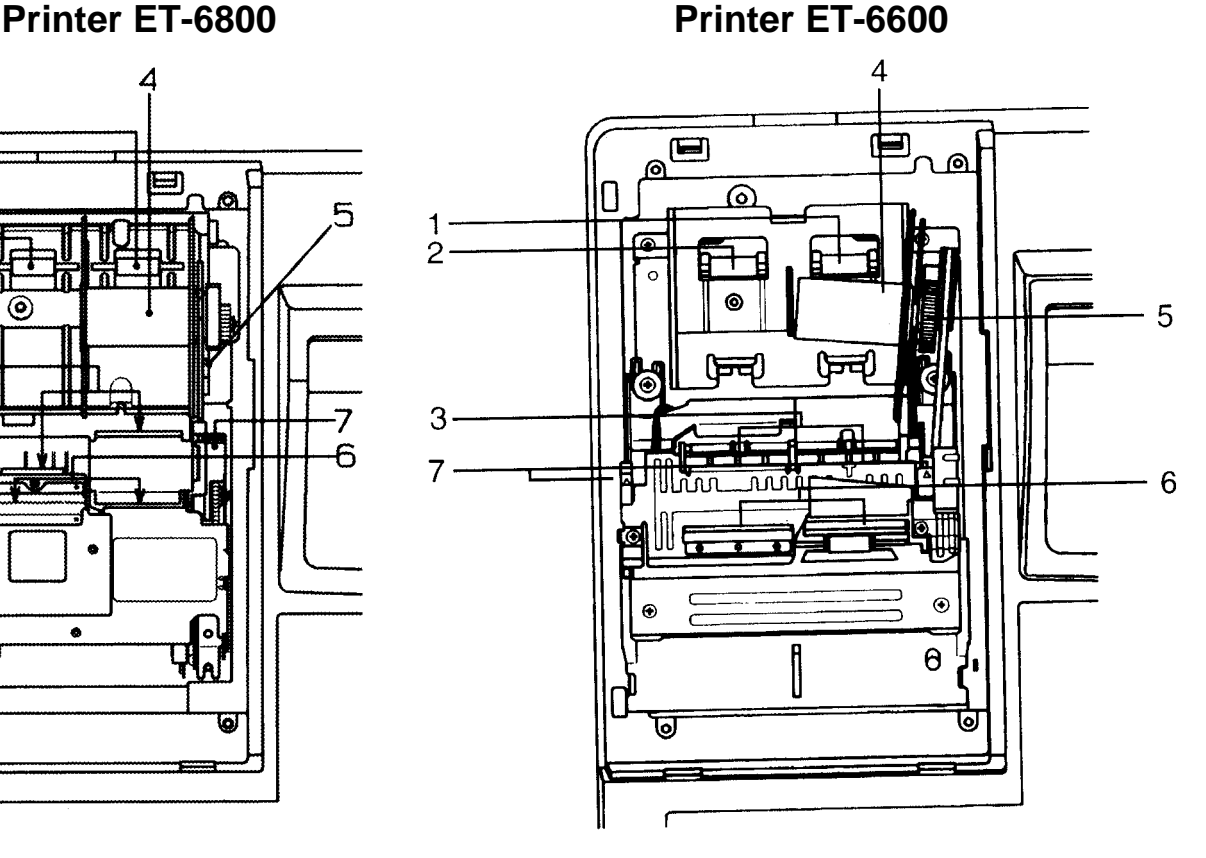

### **1.6 Toetsenbord (RK)**

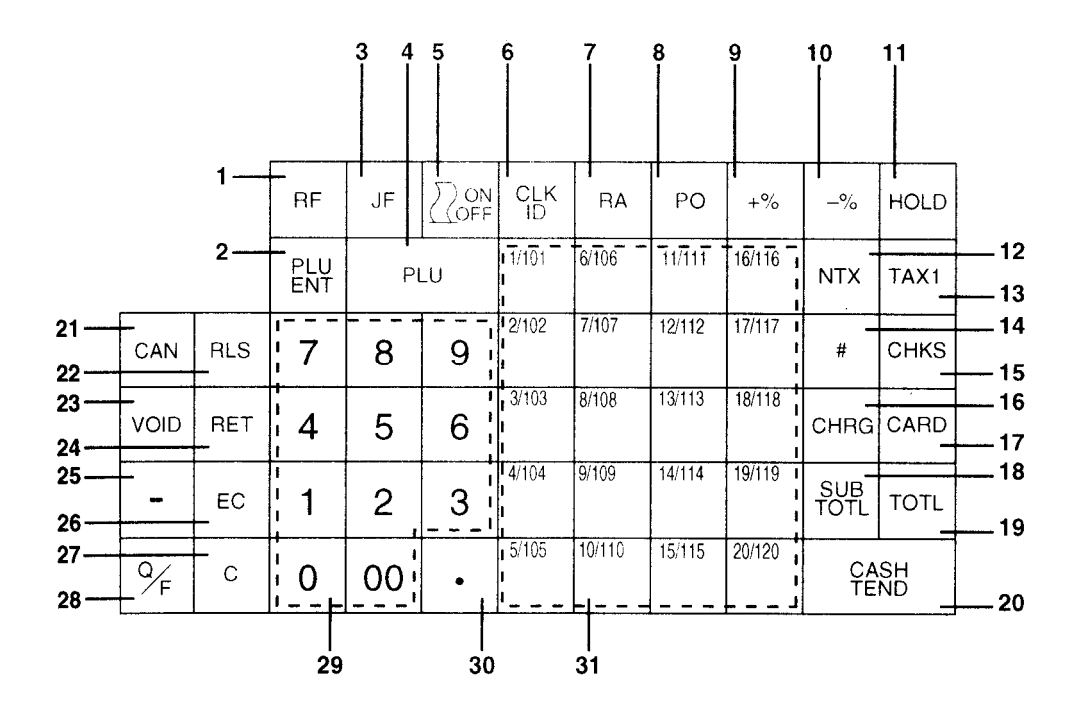

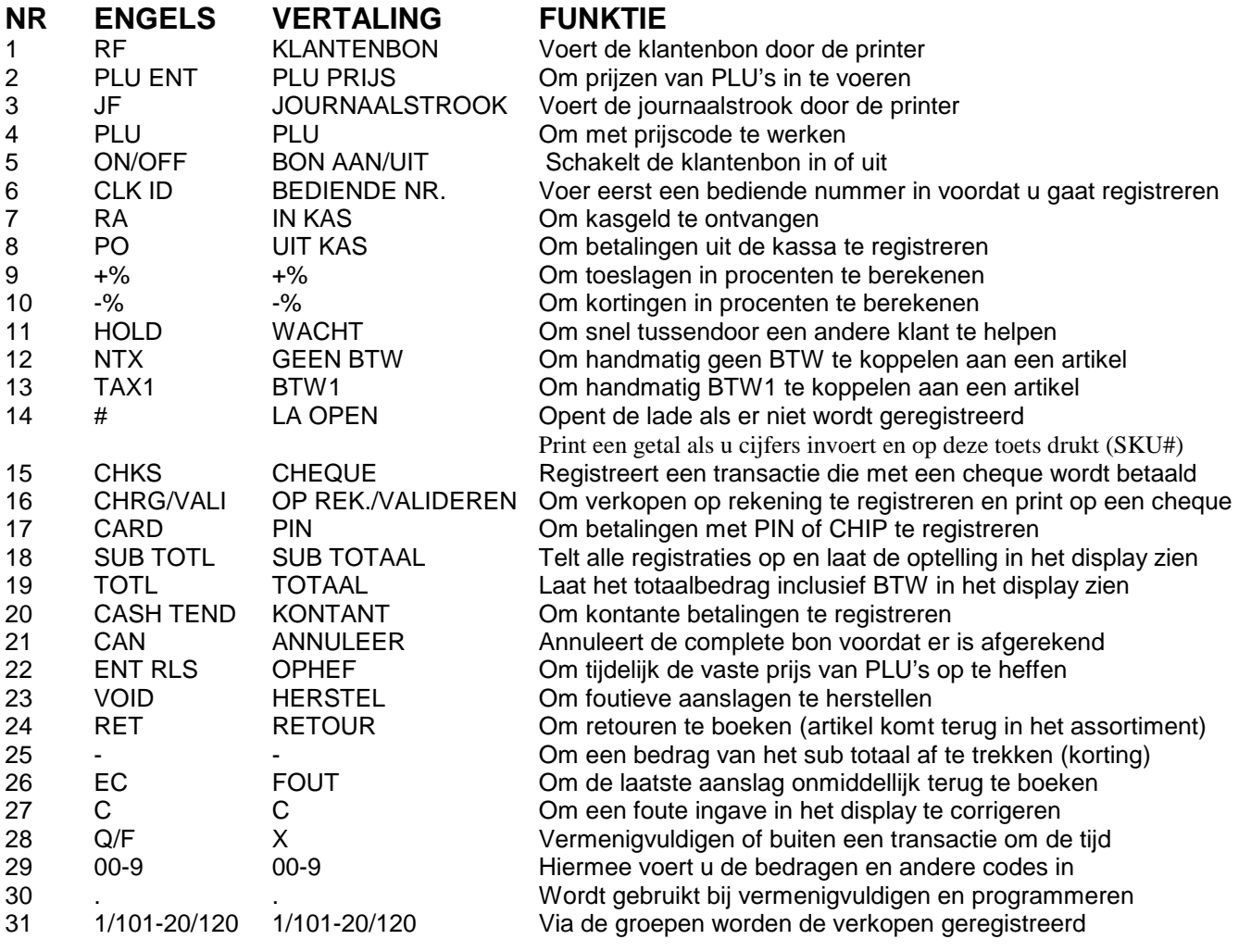

Het hierboven beschreven toetsenbord kan afwijken van uw toetsenbord omdat het toetsenbord vrij programmeerbaar is, d.w.z.: elke toets kan een andere functie toegewezen krijgen.

### **1.61 Toetsenbord (FK)**

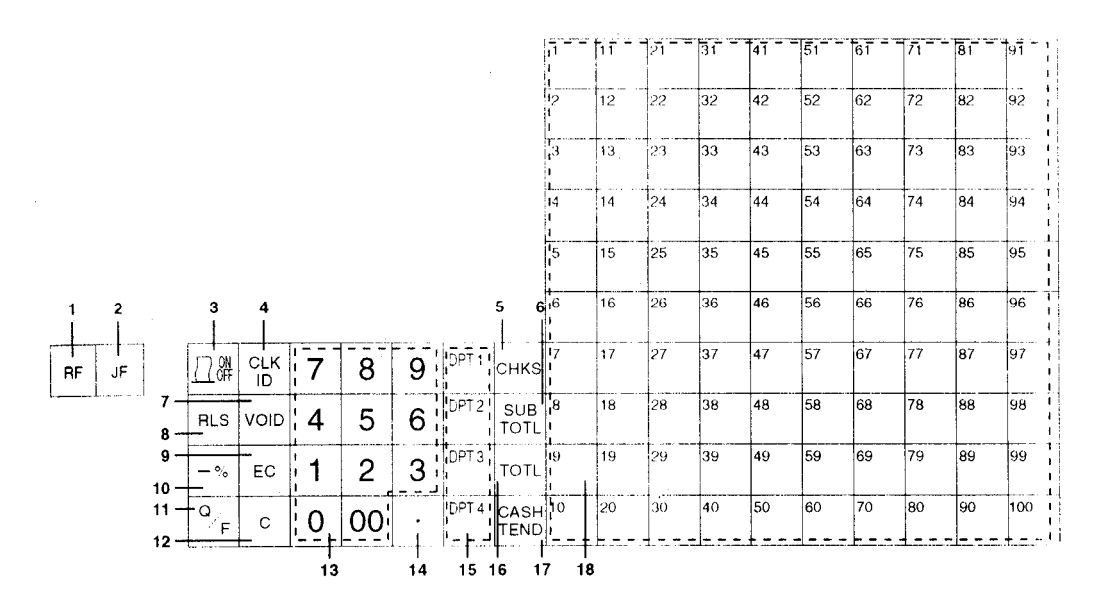

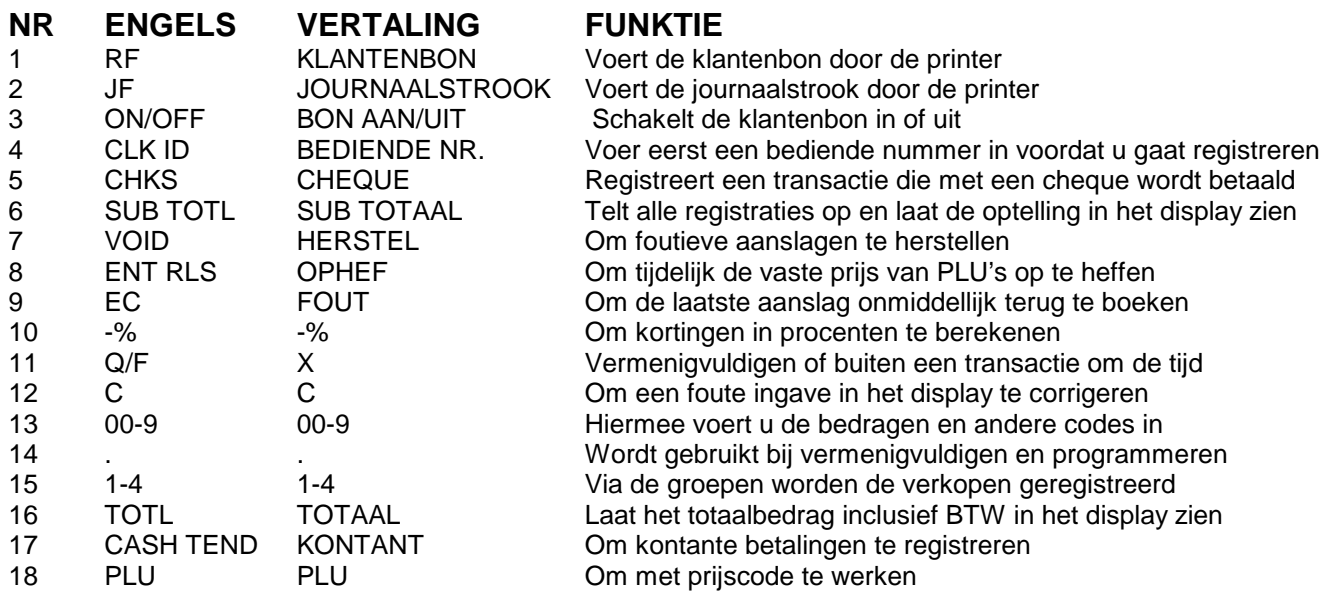

Het hierboven beschreven toetsenbord kan afwijken van uw toetsenbord omdat het toetsenbord vrij programmeerbaar is, d.w.z.: elke toets kan een andere functie toegewezen krijgen.

### **1.7 Display**

Uw kasregister heeft twee displays: één voor u met een twee regelig display (omschrijving en bedragen) en één voor de klant met alleen maar bedragen.

In het display verschijnen alle aangesalgen bedragen en financiële transacties.

Op het bediendedisplay kan ook een lichtkrant verschijnen met een mededeling voor de bediende. Deze lichtkrant verschijnt automatisch na een bepaalde tijd.

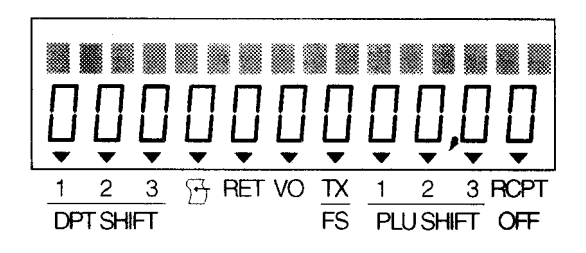

Onderin het bediendedisplay kunnen pijltjes ( $\rightarrow$ ) gaan branden. In het display hierboven ziet u welk pijltje welke betekenis heeft. Van links naar rechts kan dat betekenen: In welke groep shift er wordt geregistreerd, of er papier in de printer aanwezig is, of er een bedrag wordt retour geboekt, of er een bedrag terug wordt geboekt, of er BTW wordt berekend, welke PLU prijs shift wordt berekend en of de bon van de printer aan of uit staat.

### **1.8 Programmeerlayout (RK)**

De programmeerlayout gebruikt u om bijvoorbeeld omschrijvingen van Groepen of PLU's te wijzigen in de sleutelstand P1. Bij uw kassa wordt standaard een blauw programmeerlayout geleverd die u over het toetsenbord kunt leggen om het programmeren makkelijker te maken.

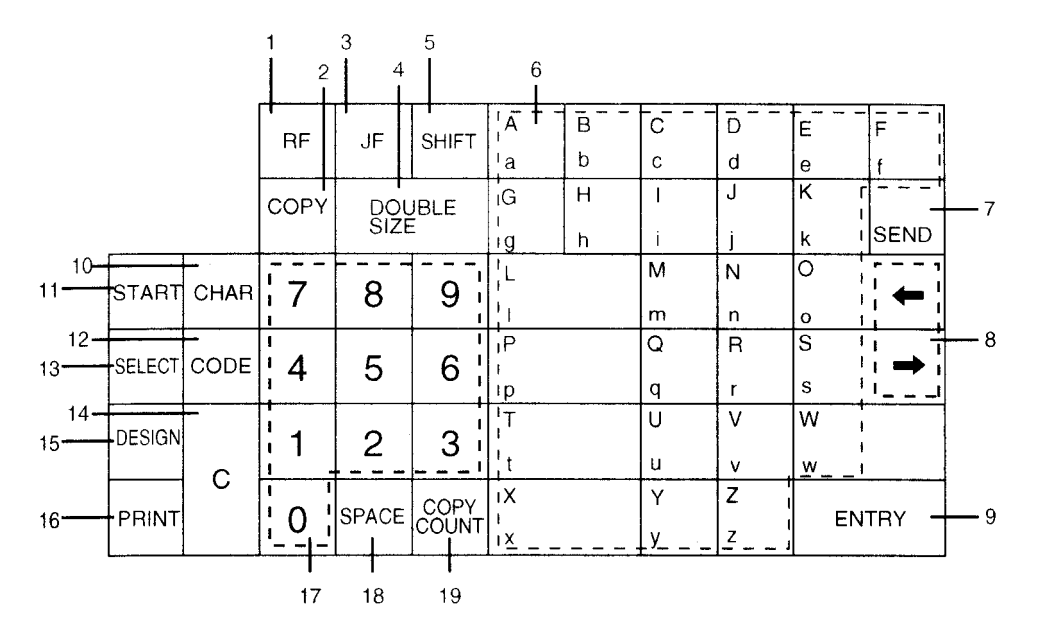

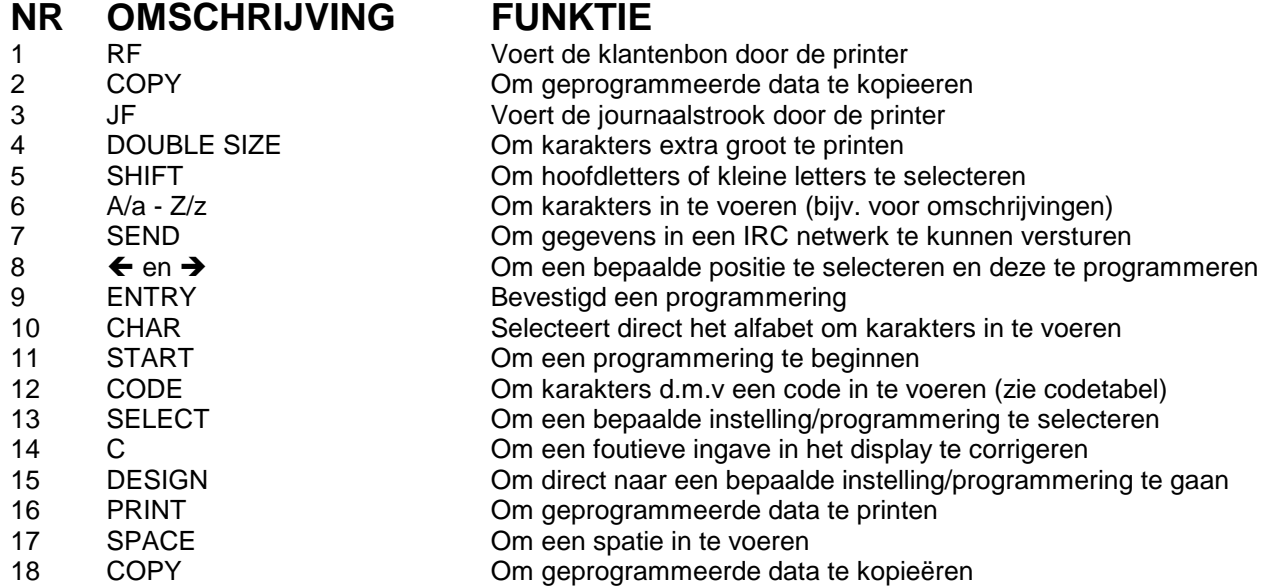

### **1.81 Programmeerlayout (FK)**

De programmeerlayout gebruikt u om bijvoorbeeld omschrijvingen van Groepen of PLU's te wijzigen in de sleutelstand P1. Bij uw kassa wordt standaard een blauw programmeerlayout geleverd die u over het toetsenbord kunt leggen om het programmeren makkelijker te maken.

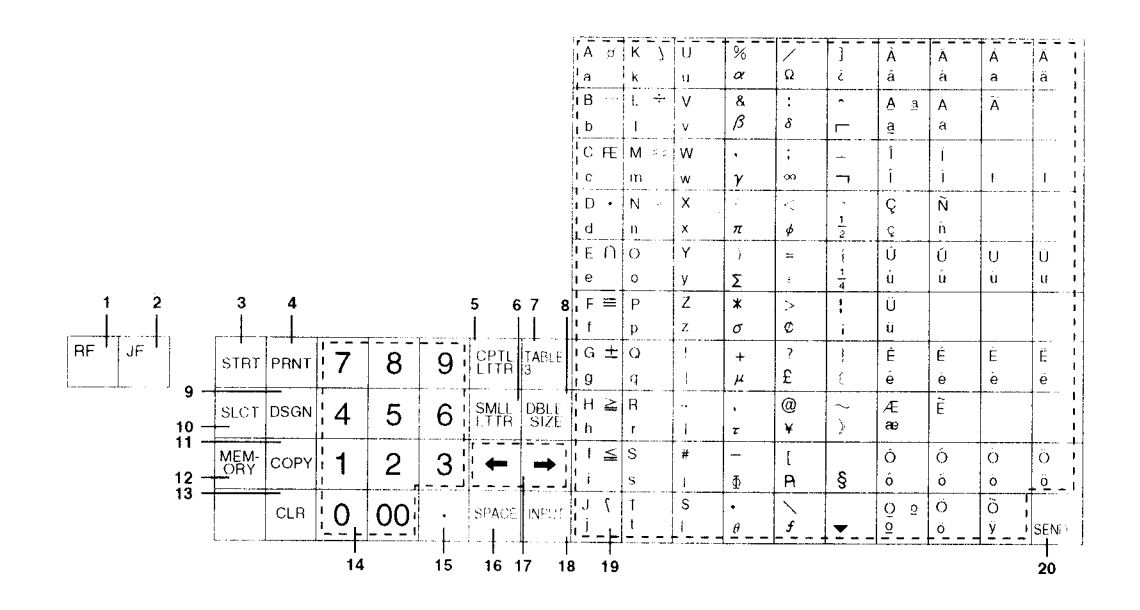

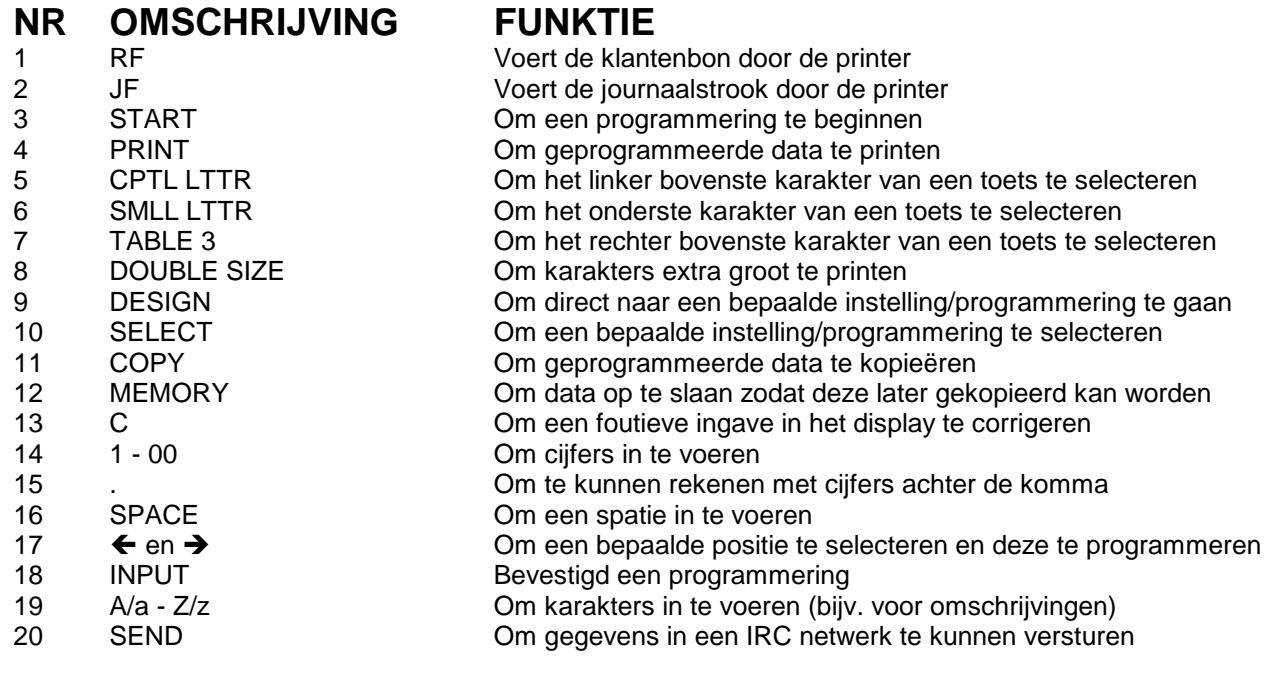

#### **1.9 Karakter Code Tabel**

Op de programmeer layout (RK) staat het alfabet vermeld, echter bijzondere karakters kunt u niet invoeren.

Dit is wel mogelijk met de karakter code tabel. Druk op de programmeer layout eerst op de toets [CODE] als u karakters wilt invoeren.

Op de bovenste rij ziet u bijvoorbeeld P staan. Dit karakter kunt u laten printen door een combinatie te maken van 5 en 0 (50). Zo kunt u bijvoorbeeld A samenstellen door een combinatie te maken van 4 en 1 (41) en B samenstellen door een combinatie te maken van 4 en 2 (42). De karakters A t/m F zijn de letters van het alfabet zoals deze op de programmeerlayout staan vermeld.

Stel dat u de omschrijving CAFÉ wilt samenstellen.

De letters C, A en F kunt u direct invoeren d.m.v het alfabet, de letter É kunt u samenstellen door een combinatie te maken van 9 en 0.

U voert dan in: [CHAR] [C][A][F] [CODE] [9][0]

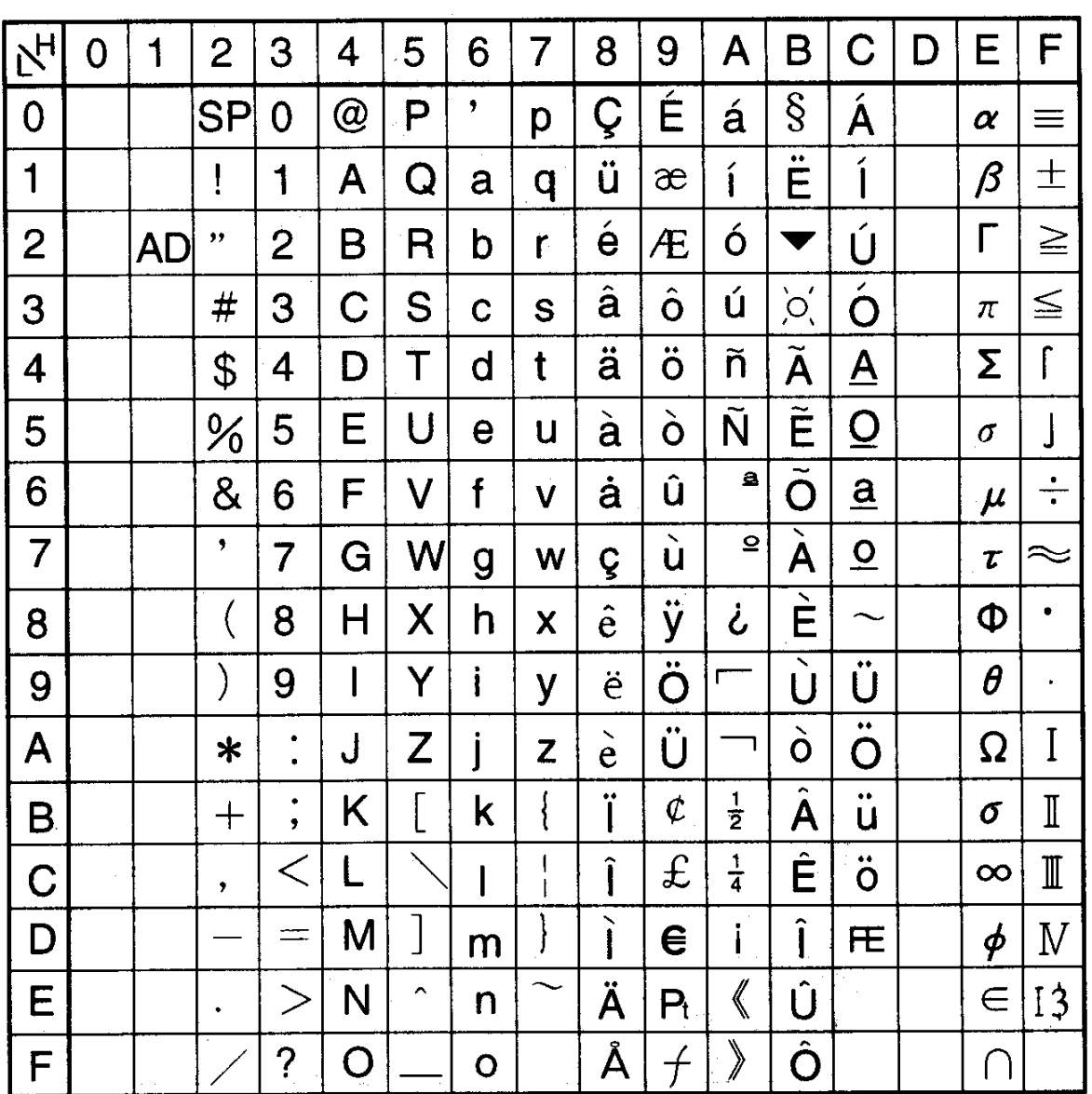

SP = Spatie AD = Double Size (extra groot)

#### **2.Opstarten**

### **2.1 Installeren van de kassa**

Lees voordat u de kassa plaatst eerst de aanbevelingen. Zorg ervoor dat de de MA sleutel in de stand P1 staat en druk de stekker in het stopkontakt. Het display geeft '0' aan. Draai de sleutel nu naar de stand L.

#### **2.2 De kassa geeft storing aan en reageert niet op toetsen**

Wanneer er in het display de tekst ERROR verschijnt en u kunt met geen enkele mogelijkheid uit deze storing komen, dan is waarschijnlijk de toegang tot het geheugen geblokkeerd.

De eenvoudigste manier om deze storing op te lossen is als volgt:

- Zet de OW sleutel in de stand P2
- Zet de kassa uit met de schakelaar aan de rechter zijkant
- Wacht 5 tot 10 seconden en zet de kassa met de schakelaar aan de rechter zijkant weer aan
- Draai de OW sleutel terug naar de stand R en probeer opnieuw

Deze handeling wordt een halve reset genoemd en verwijderd de laatste registratie uit het geheugen. Wel worden alle eerdere registraties bewaard alsmede de programmering van de kassa.

#### **Mocht dit niet baten, dan verzoeken wij u onmiddelijk kontakt op te nemen met uw dealer.**

#### **2.3 Er komt geen papier uit de printer**

Indien u geen papier kunt invoeren in de printer, is er waarschijnlijk een stukje papier in de printer blijven steken.

ET-6600: Trek de beide groene hefbomen van de printer naar u toe en klap vervolgens de gehele bovenkap van de printer naar achteren. Kijk of er papierresten zijn die de invoering van papier onmogelijk maken.

ET-6800: Klap de groene hefboom aan de rechterkant naar achteren en verwijder eventueel achter gebleven papierresten. U kunt ook de printer openmaken door met een munt de grote schroef aan de linkerkant los te schroeven. Klap na het losschroeven de printer open en verwijder eventueel papierresten.

Indien er papier in de printer is ingevoerd, maar er komt geen bon uit, dan dient u het volgende te controleren:

- Als het de klantenbon betreft, controleer of misschien op de toets [BON AAN/UIT] is gedrukt. Als de bon uit staat, komt er geen klantenbon uit de printer.
- Als het de journaalstrook betreft, controleer of de kassa misschien in training staat.
- Controleer of er papier in de printer om de doorvoeras is gewikkeld. Dit kunt u alleen controleren door de printer open te klappen.
- ET-6600: Luister of u een repeterende klik hoort in de printer als u op [KLANTENBON] / [RF] of [JOURNAAL] / [JF] drukt. Als dat het geval is, functioneert de printeraansturing goed.

**Als u GEEN repeternde klik hoort als u op één van bovenstaande toetsen drukt, dient u onmiddellijk contact op te nemen met uw kassadealer en dient u de kassa uit te zetten.** 

**Ga zelf nooit sleutelen aan uw kassa of printer. Vaak beschadigd u de kassa of printer nog meer dan dat u het probleem oplost.** 

#### **2.4 Installeren van de kassarol**

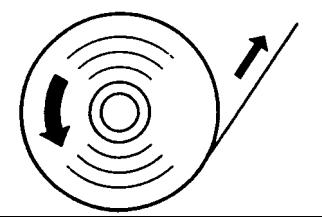

De volgende tips moet u altijd in acht nemen voordat u een kassarol plaatst. Dit ter voorkoming van onnodige storingen aan uw kassa.

- Plaats de rol zodanig dat deze tegen de klok indraait
- Het papiereinde moet recht zijn. Knip het eventueel af

• Zet de sleutel in de stand R en til de printerkap van achteren omhoog naar u toe

- Leg de papierrol in de lokatie van de klantenbon Voer het papier door de printer heen door het in de gleuf te voeren waar de pijl staat afgebeeld. Rol eerst de rol ongeveer 20cm af en scheur of knip het recht af. Lijmresten kunnen anders in de printer terechtkomen en storingen veroorzaken.
- Leg de papierrol in de lokatie van de journaalstrook Voer het papier door de printer heen door het in de gleuf te voeren waar de pijl staat afgebeeld. Voer het papier zover door dat het opgerold kan worden op de oprolspoel.
- Leg de oprolspoel in de oprolspoelhouder. Druk op de toets [JOURNAAL] om te zien of het papier goed op de spoel wordt opgerold. Als beide rollen zijn geplaatst, kunt u de printerkap weer op de kassa plaatsen.

#### **2.5 Kassarollen verwijderen**

Wanneer een paarse strook zichtbaar wordt op de klantenbon of journaalstrook, dan moet deze vervangen worden.

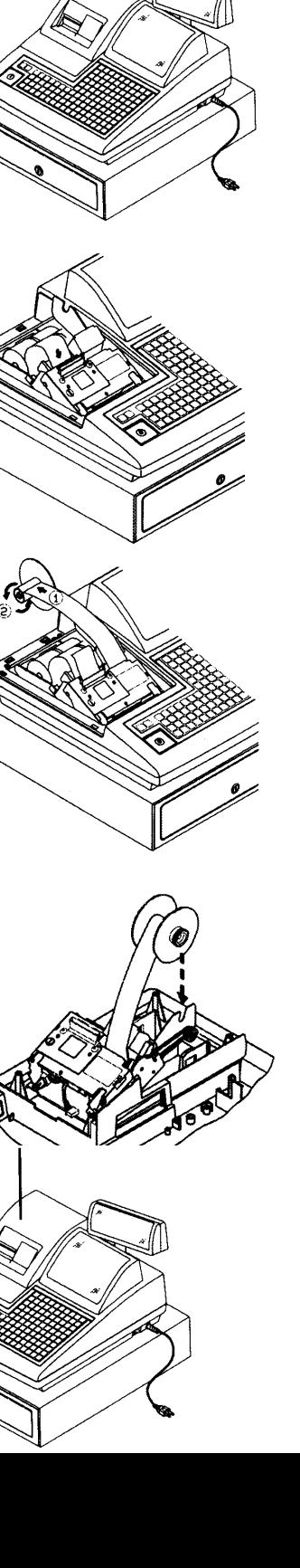

11

• Zet de sleutel in de sleutelstand R. Verwijder de printerkap van de kassa

• Scheur het papier zo dicht mogelijk bij de gleuf af waar het papier de printer wordt ingevoerd (bij de pijl). Druk op de toets [KLANTENBON] of [JOURNAAL] om het restant door de printer heen te voeren.

- Wanneer het journaalstrook moet worden verwijderd, dient u nog twee tot drie regels door te voeren voordat u het papier afscheurt. Haal daarna de oprolspoel uit de oprolspoelhouder.
- Verwijder het papier op de oprolspoel door het papier naar links van de houder af te schuiven.
- U kunt nu weer een nieuwe rol plaatsen

## **3 Programmeren (sleutel in stand P1)**

### **3.1 Voordat u begint**

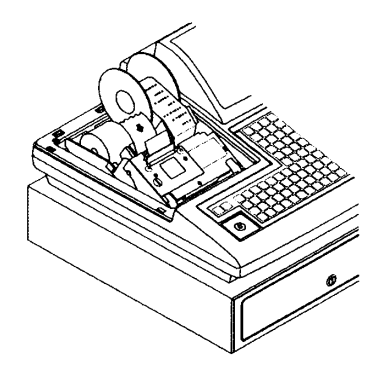

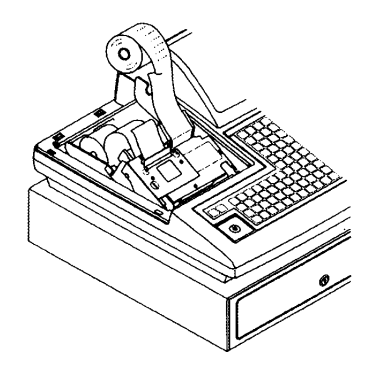

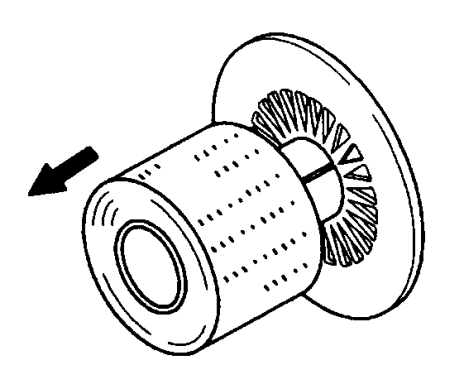

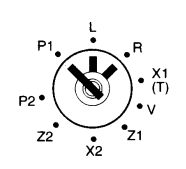

Voordat u met de kassa begint te werken moeten er altijd een aantal propgrammeringen verricht worden. Wanneer u klaar bent met programmeren dient u een programmauitdraai te maken en deze te bewaren. Mocht er tijdens het programmeren iets fout gaan en 'loopt' de kassa vast, dan doet u het volgende:

- Zet de OW sleutel in de stand P2
- Zet de kassa uit m.b.v. de schakelaar aan de rechter zijkant
- Wacht 5 tot 10 seconden en zet de kassa m.b.v. de schakelaar weer aan
- U kunt nu verdergaan met programmeren

Na het programmeren van een instelling kunt u de OW sleutel terugdraaien naar de sleutelstand R.

### **3.2 Datum en tijd**

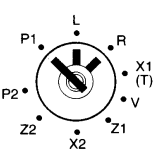

Datum (bijvoorbeeld 05 juli 2002)

[C] [1] [START] [SELECT] [INPUT] [0][2][0][7][0][5] [INPUT] (Datum invoeren als JJMMDD)

Tijd (bijvoorbeeld 13:40)

[C] [1] [START] [SELECT] [SELECT] [INPUT] [1][3][4][0] [INPUT]

### **3.3 Bonnummer**

Bonnummer of klantenteller; vanaf dit nummer gaat de kassa vanaf nu verder tellen.

Bijvoorbeeld: 1000

[C] [1] ISTARTI ISELECTI ISELECTI ISELECTI IIELECTI IINPUTI [1][0][0][0] [INPUT]

### **3.4 IRC nummer**

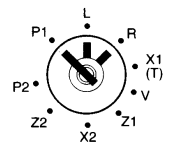

Wannneer meerdere kassa's in een netwerk zijn gekoppeld moet u elke kassa een uniek nummer geven. U kunt maximaal 16 kassa's koppelen en daarom slechts de waarden 1 t/m 16 per kassa invoeren.

Bijvoorbeeld: 2

[C] [1] [START] [SELECT] [SELECT] [SELECT] [SELECT] [INPUT] [2] [INPUT]

### **3.5 Machinenummer**

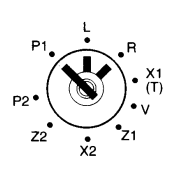

U kunt uw kassa een bepaald nummer geven, dit is handig wanneer u meerdere dezelfde kassa's gebruikt.

Bijvoorbeeld: 3

[C] [1] [START] [SELECT] [SELECT] [SELECT] [SELECT] [SELECT] [INPUT] [3] [INPUT]

#### **3.6 Openingsuur voor het uurrapport**

Vanaf dit tijdsstip worden alle gegevens opgeslagen voor het uurrapport.

Bijv. 09:00

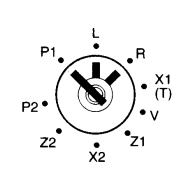

#### **3.7 Toegangscode voor de trainingsstand**

Met deze code zet u de kassa in de trainingsstand. U schakelt de trainingsstand met deze code ook weer uit.

Bijv. [8][0][3]

[C] [1] [START] ----- (druk 7 keer op de toets SELECT]) ---- [INPUT] [8][0][3] [INPUT]

#### **INSCHAKELEN TRAININGSSTAND:**

- Draai de sleutel naar de stand X1(T)
- Toets de geprogrammeerde code in
- Druk op de toets IOP REK.1
- Draai de sleutel naar de stand R

#### **UITSCHAKELEN TRAININGSSTAND:**

- Draai de sleutel naar de stand X1(T)
- Toets de geprogrammeerde code in
- Druk op de toets [OP REK.]
- Draai de sleutel naar de stand R

### **3.8 Toegangscode voor X en Z rapporten**

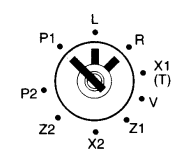

U kunt twee toegangscodes van elk maximaal vier cijfers invoeren.

De eerste vier cijfers moet u invoeren om een X2 of Z2 rapport te kunnen printen, de laatste vier cijfers moet u invoeren om een X1 of Z1 rapport te kunnen printen.

Bijv.: Toegangscode voor X2 en Z2 = 1204 en de toegangscode voor X1 en Z1 = 5642

[C] [1] [START] ] ----- (druk 8 keer op de toets SELECT]) ---- [INPUT] [1][2][0][4][5][6][4][2] [INPUT]

Zoals u hierboven ziet moet u alle 8 cijfers van beide toegangscodes achter elkaar invoeren.

#### **PRINTEN VAN EEN X1 OF Z1 RAPPORT:**

- Zet de sleutel in de stand X1 of Z1
- Druk op de toets [KONTANT], voer de 4 cijferige code in en druk op [LA OPEN]

#### **PRINTEN VAN EEN X2 OF Z2 RAPPORT:**

**3.9 Groepen programmeren**

- Zet de sleutel in de stand X2 of Z2
- Druk op de toets [KONTANT], voer de 4 cijferige code in en druk op [LA OPEN]

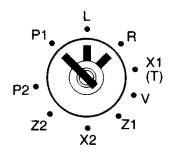

De kassa heeft 20 groepen, deze kunt u uitbreiden tot maximaal 299 als u gebruik maakt van de GROEPSHIFT. U dient eerst deze toets in te drukken, dan het bedrag aan te slaan en dan op de groep te drukken. Groep 1 wordt 101 of 201, 2 wordt 102 of 202, etc. U kunt elke groep een omschrijving geven van max. 16 karakters.

### **3.91 Omschrijving**

Bijv: Groep 2 krijgt als omschrijving FRISDRANK

[C] [2] [START] [SELECT] [INPUT] (Basisinstelling groepenprogrammering) [2] [DESIGN] (Selecteer groep 2) [F][R][I][S][D][R][A][N][K] [INPUT] (Voer de omschrijving in)

### **3.92 Prijs**

Bijv: Groep 7 krijgt als prijs € 7,50; groep 10 krijgt als prijs € 2,50 en groep 18 als prijs € 3,50

[7] [DESIGN] (Selecteer groep 7)<br>
[7] [5][0] [INPUT] (De vaste prijs is € 7,50) [1][0] [DESIGN] (Selecteer groep 10)  $[2][5][0]$  [INPUT] (De vaste prijs is  $\in$  2,50) [1][8] [DESIGN] (Selecteer groep 18)  $[3][5][0]$   $[INPUT]$  (De vaste prijs is  $\in$  3,50)

[C] [2] [START] [SELECT] [SELECT] [INPUT] (Basisinstelling groepenprogrammering)<br>[7] [DESIGN] (Selecteer groep 7) (De vaste prijs is  $\in$  7.50)

#### **3.93 Vlaggen**

U kunt voor elke groep 3 vlaggen programmeren. In het onderstaande overzicht ziet u wat deze vlaggen inhouden, daaronder staan de mogelijke instellingen van de vlaggen.

#### **VLAG1**

- B5 1=Groep is een coupon artikel
- 0=Groep is GEEN coupon artikel
- B4 Altiid '0'
- B3 Altiid '0'
- B2 1=Er is BTW2 (19%) gekoppelt aan deze groep
- 0=Er is geen BTW2 (19%) gekoppelt aan deze groep
- B1 1=Er is BTW1 (6%) gekoppelt aan deze groep 0=Er is geen BTW1 (6%) gekoppelt aan deze groep

#### **VLAG2**

- B8 1=Toelichting voor de keukenprinter verplicht invoeren
- 0=Toelichting voor de keukenprinter niet verplicht invoeren
- B7 1=De vaste prijs kan niet overschreven worden 0=De vaste prijs kan overschreven worden
- B6 1=De groep heeft een vaste prijs en is geprogrammeerd op het toetsenbord 0=De groep heeft geen vaste prijs
- B5 1=Verplicht een SKU nummer invoeren (nummer invoeren en op [LA OPEN] drukken) 0=SKU nummer invoeren is niet verplicht voor deze groep
- B4 1=Van deze groep moet de voorraad worden bijgehouden 0=Van deze groep wordt geen voorraad bijgehouden<br>B3 1=Groep is gekoppeld aan een andere groep
- 1=Groep is gekoppeld aan een andere groep
- 0=Groep is niet gekoppeld aan een andere groep<br>B2 1=De priis van de groep is negatief (bijv. statiegel 1=De prijs van de groep is negatief (bijv. statiegeld) 0=De prijs van de groep is positief
- B1 1=Na het aanslaan van de groep wordt deze direct afgerekend (enkel verkoop)
- 0=Na het aanslaan van de groep kunt u verdergaan met registreren **VLAG3**

- B7,6 Print aantal bonnen per groep: 00=1 bon, 10=2 bonnen, 11=3 bonnen
- B5 1=Print deze groep in het rood op de keukenprinter
- 0=Print deze groep NIET in het rood op de keukenprinter
- B4 1=Print deze groep op de aangesloten keukenprinter #4 0=Print deze groep NIET op de aangesloten keukenprinter #4
- B3 1=Print deze groep op de aangesloten keukenprinter #3 0=Print deze groep NIET op de aangesloten keukenprinter #3
- B2 1=Print deze groep op de aangesloten keukenprinter #2

0=Print deze groep NIET op de aangesloten keukenprinter #2

B1 1=Print deze groep op de aangesloten keukenprinter #1 0=Print deze groep NIET op de aangesloten keukenprinter #1

Na het programmeren van vlag 1 kunt u direct vlag 2 programmeren en direct daarna weer vlag 3.

Bijv.: Groep 6 heeft BTW2 (19%) gekoppelt en de prijs van de groep is negatief.

[C] [2] [START] [SELECT] [SELECT] [SELECT] [INPUT] (Basisinstelling groepenprogrammering) [6] [DESIGN] (Selecteer groep 6) [1][0] [INPUT] (B2=1 en B1=0 van vlag 1) [0][0][0][0][0][0][1][0] [INPUT] (B8 t/m B3=0, B2=1 en B1=0 van vlag 2) [INPUT] (vlag 3 wordt niet geprogrammeerd)

Bijv. Groep 3 heeft geen BTW (0%) gekoppelt

```
[C] [2] [START] [SELECT] [SELECT] [SELECT] [INPUT] (Basisinstelling groepenprogrammering) 
[3] [DESIGN] (Selecteer groep 3) 
[0] [INPUT] [0] [INPUT] (B2=0 en B1=0 van vlag 1)<br>[0] [INPUT] (B8 t/m B1=0 van vlag 2)
[0] [INPUT] (B8 t/m B1=0 van vlag 2)
```
(vlag 3 wordt niet geprogrammeerd)

Zoals u hierboven ziet mag u slechts '1' keer een '0' invoeren als alle waarden '0' zijn.

#### **3.94 Bedragbegrenzing**

U kunt de invoer van een bedrag op een groep beperken. Als een bedrag wordt aangeslagen wat hoger is dan toegestaan wordt het bedrag niet geaccepteerd.

Met onderstaande programmering koppelt u een nummer uit een bedragbegrenzingstabel. In die tabel programmeert u de bedragen. In hoofdstuk 3.13 leest u hoe u deze tabel kunt programmeren.

Bijv. Groep 4 wordt gekoppelt aan nummer 2 uit de bedragbegrenzingstabel.

```
[C] [2] [START] ---- (druk 4 keer op de toets SELECT) ---- [INPUT] (Basisinstelling groepenprogrammering) 
[4] [DESIGN] (Selecteer groep 4) 
[2] [INPUT] (Koppel nummer 2)
```
### **3.95 Hoofdgroep**

U kunt een hoofdgroep (1 - 99) aan alle groepen koppelen. Later kunt u in het hoofdgroepen rapport de verkoop zien van alle groepen gesorteerd per hoofdgroep. Hoofdgroepen zijn met name geschikt als levernacier. U kunt namelijk verkoopgegevens per levernacier printen.

De naam van de hoofdgroep programmeert u in hoofdstuk 3.21.

Bijv. Groep 11 wordt gekoppelt aan hoofdgroep 5.

[C] [2] [START] ---- (druk 5 keer op de toets SELECT) ---- [INPUT] (Basisinstelling groepenprogrammering) [1][1] [DESIGN] (Selecteer groep 11) [5] [INPUT] (Koppel hoofdgroep 5)

#### **3.10 PLU's programmeren**

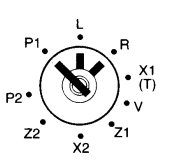

De kassa heeft standaard 850 PLU's (ET-6600) of 1500 PLU's (ET-6800), maar dit is uit te breiden tot maximaal 15000 als u gebruik maakt van het extra uitbreidingsgeheugen.

### **3.101 Barcode (EAN, UPC A, UPC E, NW7 of CODE 39)**

U kunt de barcode inscannen als u deze wilt programmeren of u kunt alle cijfers handmatig invoeren. [C] [3] [START] [SELECT] [INPUT] (Basisinstelling PLU programmering) [1][2] [DESIGN] (Selecteer PLU 12) [(Scan de barcode) of voer alle cijfers in] [INPUT] (Code invoeren)

**3.102 Omschrijving**

Bijv: PLU 2 krijgt als omschrijving FRISDRANK [C] [3] [START] [SELECT] [SELECT] [INPUT] (Basisinstelling PLU programmering) [2] [DESIGN] (Selecteer PLU 2) [F][R][I][S][D][R][A][N][K] [INPUT] (Voer de omschrijving in)

#### **3.103 Prijs**

Bijv: PLU 7 krijgt als prijs € 7,50 [C] [3] [START] [SELECT] [SELECT] [SELECT] [INPUT] (Basisinstelling PLU programmering)<br>[7] [DESIGN] (Selecteer PLU 7)  $[7][5][0]$  [INPUT] (De vaste prijs is  $\in 7,50$ )

(Selecteer PLU 7)

### **3.104 Vlaggen**

U kunt voor elke groep 3 vlaggen programmeren. In het onderstaande overzicht ziet u wat deze vlaggen inhouden, daaronder staan de mogelijke instellingen van de vlaggen.

#### **VLAG1**

- B5 1=PLU is een coupon artikel
- 0=PLU is GEEN coupon artikel
- B4 Altiid '0'
- B3 Altijd '0'
- B2 1=Er is BTW2 (19%) gekoppelt aan deze PLU
- 0=Er is geen BTW2 (19%) gekoppelt aan deze PLU
- B1 1=Er is BTW1 (6%) gekoppelt aan deze PLU 0=Er is geen BTW1 (6%) gekoppelt aan deze PLU

#### **VLAG2**

- B8 1=Toelichting voor de keukenprinter verplicht invoeren
- 0=Toelichting voor de keukenprinter niet verplicht invoeren
- B7 1=De vaste prijs kan niet overschreven worden 0=De vaste prijs kan overschreven worden
- B6 1=De PLU heeft een vaste prijs en is geprogrammeerd op het toetsenbord 0=De PLU heeft geen vaste prijs
- B5 1=Verplicht een SKU nummer invoeren (nummer invoeren en op [LA OPEN] drukken) 0=SKU nummer invoeren is niet verplicht voor deze groep
- B4 1=Van deze PLU moet de voorraad worden bijgehouden

0=Van deze PLU wordt geen voorraad bijgehouden

- B3 1=PLU is gekoppeld aan een andere PLU
- 0=PLU is niet gekoppeld aan een andere PLU B2 1=De prijs van de PLU is negatief (bijv. statiegeld)
- 0=De prijs van de PLU is positief
- B1 1=Na het aanslaan van de PLU wordt deze direct afgerekend (enkel verkoop) 0=Na het aanslaan van de PLU kunt u verdergaan met registreren

#### **VLAG3**

- B7,6 Print aantal bonnen per PLU: 00=1 bon, 10=2 bonnen, 11=3 bonnen
- B5 1=Print deze PLU in het rood op de keukenprinter 0=Print deze PLU NIET in het rood op de keukenprinter
- B4 1=Print deze PLU op de aangesloten keukenprinter #4
- 0=Print deze PLU NIET op de aangesloten keukenprinter #4
- B3 1=Print deze PLU op de aangesloten keukenprinter #3 0=Print deze PLU NIET op de aangesloten keukenprinter #3
- B2 1=Print deze PLU op de aangesloten keukenprinter #2 0=Print deze PLU NIET op de aangesloten keukenprinter #2
- B1 1=Print deze PLU op de aangesloten keukenprinter #1 0=Print deze PLU NIET op de aangesloten keukenprinter #1

Na het programmeren van vlag 1 kunt u direct vlag 2 programmeren en direct daarna weer vlag 3.

Bijv.: PLU 6 heeft BTW2 (19%) gekoppelt en de prijs van de PLU is negatief. [C] [2] [START] ---- (druk 4 keer op de toets [SELECT]) ---- [INPUT] (Basisinstelling PLU programmering) [6] [DESIGN] (Selecteer PLU 6) [1][0] [INPUT] (B2=1 en B1=0 van vlag 1)<br>[0][0][0][0][0][0][1][0] [INPUT] (B8 t/m B3=0, B2=1 en B1= (B8 t/m B3=0, B2=1 en B1=0 van vlag 2) [INPUT] (vlag 3 wordt niet geprogrammeerd) Bijv. PLU 3 heeft geen BTW (0%) gekoppelt [C] [2] [START] ---- (druk 4 keer op de toets [SELECT]) ---- [INPUT] (Basisinstelling PLU programmering) [3] [DESIGN] (Selecteer PLU 3) [0] [INPUT] (B2=0 en B1=0 van vlag 1) [0] [INPUT] (B8 t/m B1=0 van vlag 2) [INPUT] (vlag 3 wordt niet geprogrammeerd)

Zoals u hierboven ziet mag u slechts '1' keer een '0' invoeren als alle waarden '0' zijn.

### **3.105 Bedragbegrenzing**

U kunt de invoer van een bedrag op een PLU beperken. Als een bedrag wordt aangeslagen wat hoger is dan toegestaan wordt het bedrag niet geaccepteerd.

Met onderstaande programmering koppelt u een nummer uit een bedragbegrenzingstabel. In die tabel programmeert u de bedragen. In hoofdstuk 3.13 leest u hoe u deze tabel kunt programmeren.

Bijv. PLU 4 wordt gekoppelt aan nummer 2 uit de bedragbegrenzingstabel.

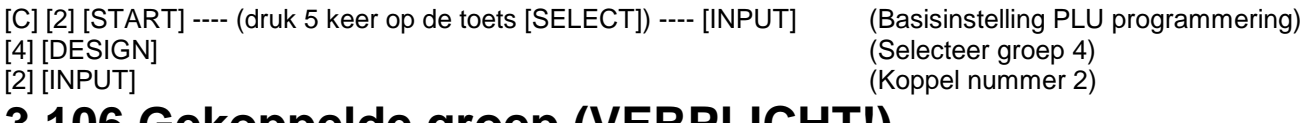

### **3.106 Gekoppelde groep (VERPLICHT!)**

Elke PLU **MOET** gekoppelt zijn aan een groep. Als u dit niet doet wordt de PLU niet geaccepteerd door de kassa.

Bijv. PLU 8 wordt gekoppeld aan groep 2 [C] [3] [START] ---- (druk 6 keer op de toets [SELECT]) ---- [INPUT] (Basisinstelling PLU programmering) [8] [DESIGN] (Selecteer PLU 8) [2] [INPUT] (Koppel groep 2)

#### **3.107 Hoofdgroep**

U kunt een hoofdgroep (1 - 99) aan alle PLU's koppelen. Later kunt u in het hoofdgroepen rapport de verkoop zien van alle PLU's gesorteerd per hoofdgroep. Hoofdgroepen zijn met name geschikt als leverancier. U kunt namelijk verkoopgegevens per leverancier printen. De naam van de hoofdgroep programmeert u in hoofdstuk 3.21.

Bijv. PLU 11 wordt gekoppelt aan hoofdgroep 5. [C] [3] [START] ---- (druk 7 keer op de toets [SELECT]) ---- [INPUT] (Basisinstelling PLU programmering) [1][1] [DESIGN] (Selecteer PLU 11) [5] [INPUT] (Koppel hoofdgroep 5)

#### **3.108 Voorraad**

U kunt van alle artikelen de voorraad invoeren. De eerste keer dat u voorraad invoert, moet u aangeven hoeveel van elk artikel al voorradig is (INV ST). Later kunt u voorraad bijboeken (INV IN) en eventueel voorraad afboeken (INV OUT). Voorraad afboeken is alleen bedoeld in gevallen zoals diefstal, gebroken/defecte artikelen en overboeken naar een ander filiaal. Negatieve voorraad kunt u boeken door eerst de toets [DBLE SIZE] in te drukken en vervolgens de voorraad.

#### **INV ST**

Bijv. Van PLU 121 zijn 12 stuks in voorraad (eerste keer inboeken) [C] [3] [START] --- (druk 8 keer op de toets [SELECT]) ---- [INPUT] (Basisinstelling voorraadprogrammering)  $[1][2][1]$  [DESIGN]  $[3][2][1]$  [DESIGN]  $(12 \text{ stuks inboeken})$ 

**INV IN** 

Bijv. Van PLU 33 krijgt u 20 stuks erbij (erbij boeken) [C] [3] [START] --- (druk 9 keer op de toets [SELECT]) ---- [INPUT] (Basisinstelling voorraadprogrammering)<br>[3][3] [DESIGN] (Selecteer PLU 33) [3][3] [DESIGN] (Selecteer PLU 33)<br>[2][0] [INPUT] (20 stuks erbij boek

**INV OUT** 

Bijv. Van PLU 45 gaan 10 stuks naar een ander filiaal (eraf boeken) [C] [3] [START] --- (druk 8 keer op de toets [SELECT]) ---- [INPUT] (Basisinstelling voorraadprogrammering) [4][5] [DESIGN] (Selecteer PLU 45) [1][2] [INPUT] (45 stuks eraf boeken)

(12 stuks inboeken)

(20 stuks erbij boeken)

Bij elk verkocht artikel wordt automatisch de waarde verminderd.

Na een Z1-Rapport worden de waardes van eerste keer inboeken en erbij boeken automatisch op '0' gezet. Negatief inboeken met [DBLE SIZE] is voornamelijk bedoeld als u eerst een te hoog aantal heeft ingeboekt. Stel dat u eerst 25 heeft ingeboekt terwijl dat er 15 hadden moeten zijn. Met [DBLE SIZE] [1][0] boekt u 10 stuks af zodat het aantal correct is.

#### **3.11 [-], [-%] en [+%] toets**

Van deze toetsen kunt u het kortingsbedrag (-) of de percentages (-% en +%) programmeren.

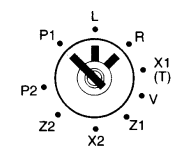

#### **-%**

Met deze toets kunt u een kortingspercentage berekenen. U kunt een vast percentage onder deze toets programmeren. Bijv. Een kortingspercentage van 10%.

[C] [4] [START] [SELECT] [INPUT] (Basisprogrammering korting/toeslag) [1][0][0][0] [INPUT] (10% koppelen aan de -% toets)

#### **+%**

Met deze toets kunt u een toeslagpercentage berekenen. U kunt een vast percentage onder deze toets programmeren.

Bijv. Een toeslagpercentage van 5%.

```
[C] [4] [START] [SELECT] [SELECT] [INPUT] (Basisprogrammering korting/toeslag) 
[5][0][0] [INPUT] (5% koppelen aan de +% toets)
```
#### **TOESLAG**

Met deze toets kunt u een vaste toeslag programmeren.

Bijv. Een toeslag van 7,5%.

```
[C] [4] [START] [SELECT] [SELECT] [SELECT] [INPUT] (Basisprogrammering korting/toeslag) 
[7][5][0] [INPUT] (7,5% koppelen aan de toeslag toets)
```
#### **-%ART**

Met deze toets kunt u een kortingspercentage berekenen die per artikel moet worden berekend.

Bijv. Een kortingspercentage van 12%.

```
[C] [4] [START] ---- (druk 4 keer op de toets SELECT) ---- [INPUT] (Basisprogrammering korting/toeslag) 
[1][2][0][0] [INPUT] (12% koppelen aan de -%ART toets)
```
Bovenstaande programmering kunt u ook uitvoeren voor de -%ART2 toets. U dient dan de [SELECT] toets 5 keer in te drukken. Overige programmeringen zijn identiek aan die van de -%ART toets.

**-** 

Met deze toets kunt u een kortingsbedrag berekenen.

Bijv. Een kortingsbedrag van € 2,50

[C] [4] [START] ---- (druk 6 keer op de toets SELECT) ---- [INPUT] (Basisprogrammering korting/toeslag)  $[2][5][0]$   $[INPUT]$   $(€2,50$  koppelen aan de - toets)

Bovenstaande programmering kunt u ook uitvoeren voor de -2, -3 en -4 toets. U dient dan de [SELECT] toets respectievelijk 7, 8 of 9 keer in te drukken. Overige programmeringen zijn identiek aan die van de - toets.

### **3.12 BTW programmeren**

Er zijn verschillende soorten BTW's zoals BTW over BTW kunnen heffen; BTW volgens een tabel berekenen en bedragen inclusief BTW zoals in Nederland berekenen.

Aangezien de andere soorten BTW niet van belang zijn en de tarieven vast zijn gesteld hoeft u alleen rekening te houden met het volgende:

BTW1=6%

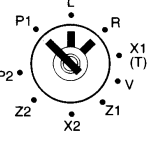

BTW2=19%

Wanneer u BTW aan een groep wilt koppelen (zie hoofdstuk 3.93) dient u hier dus rekening mee te houden, maar daar is in de uitleg in dat hoofdstuk al rekening mee gehouden. Achter de programmering ziet u een korte uitleg staan.

#### **BTW TARIEF 1 PROGRAMMEREN**

[6][0][0][0][0] [INPUT] (BTW percentage is 6%)

[C] [5] [START] [SELECT] [INPUT] (Basisinstelling BTW programmering) [0] [ENTRY] (BTW is doorberekend in verkoopprijs)

#### **BTW TARIEF 2 PROGRAMMEREN**

[C] [5] [START] [SELECT] [SELECT] [INPUT] (Basisinstelling BTW programmering) [0] [ENTRY] [0] [ENTRY] [0] [ENTRY] (BTW is doorberekend in verkoopprijs)<br>[1] [9] [0] [0] [0] [1NPUT] (BTW percentage is 19%)

 $(BTW$  percentage is 19%)

Wijk NIET van de bovenstaande programmering af door bijvoorbeeld BTW 3 als 0% te willen programmeren. Wanneer een groep GEEN BTW gekoppeld heeft, dan hoeft u geen BTW te koppelen aan deze groep (waarde '0' invoeren).

Het enige wat zou kunnen afwijken zijn de percentages (6% en 19%), maar uit de snel programmering blijkt duidelijk hoe u de afwijkende percentages moet invoeren.

U ziet bij beide BTW tarieven de vermelding 'BTW is doorberekend in verkoopprijs' staan. In Nederland en België is de BTW namelijk al doorberekend in de verkoopprijs. Uit deze verkoopprijs is eventueel het BTW bedrag en het netto bedrag te berekenen. In landen zoals de Verenigde Staten wordt de BTW pas achteraf berekend. Om de BTW juist te laten berekenen moet daarom de waarde '0' worden ingevoerd.

### **3.13 Bedragbegrenzing Tabel**

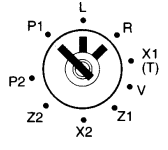

In deze tabel kunt u bedragen programmeren. De nummers uit de tabel moeten overeenkomen met de geprogrammeerde nummers van de bedragbegrenzing van de Groepen.

Bijv.: Nummer 2 in de tabel krijgt de waarde € 50,00.

[2] [DESIGN] (Selecteer nummer 2)<br>[5][0][0][0] [INPUT] (Voer de waarde € 50

[C] [6] [START] [SELECT] [INPUT] (Basisinstelling bedragbegrenzing) (Voer de waarde  $\in$  50,00 in)

Op pagina 16 in hoofdstuk 3.94 is een voorbeeld geprogrammeerd waarin groep 4 wordt gekoppeld aan de bedragbegrenzingstabel nummer 2. Als u bovenstaand bekijkt, ziet u dat op groep 4 maximaal € 50,00 mag worden aangeslagen.

### **3.14 Naam van de Caissiere**

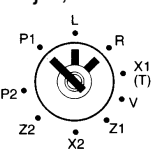

Indien u gebruik maakt van Caissieres, kunt u de namen programmeren. U kunt maximaal 10 verschillende Caissieres programmeren met elk een omschrijving van maximaal 8 karakters.

Bijv.: Caissiere 7 krijgt de naam Anja.

[7] [DESIGN] (Selecteer Caissiere 7) [A][N][J][A] [INPUT] (Voer de naam in)

[C] [7] [START] [SELECT] [INPUT] (Basisinstelling Caissiere programmering)

### **3.15 Bediendes programmeren**

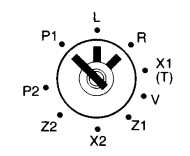

Indien u gebruik maakt van Bediendes, kunt u de namen programmeren. U kunt maximaal 50 verschillende Bediendes programmeren met elk een omschrijving van maximaal 8 karakters.

Het verschil tussen Caissieres en Bediendes is dat u elke bediende ook een code kunt geven zodat de registraties van elke bediende strict gescheiden is. De bediendes mogen van elkaar niet de code weten. Deze code mag bestaan uit maximaal 6 cijfers.

Bijv.: Bediende 6 heet Tom en krijgt de code 3007.

[6] [DESIGN] (Selecteer bediende 6) [3][0][0][7] [INPUT] (Voer de code in) [T][O][M] [INPUT] (Voer de naam in)

[C] [8] [START] [SELECT] [INPUT] (Basisinstelling Bediende programmering) [SELECT] [INPUT] (Instelling om de naam te kunnen programmeren)

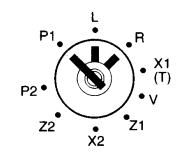

#### **3.16 Tafels programmeren**

Elke tafel moet een eigen en uniek nummer krijgen. Met dit nummer wordt de tafel geopend en kunt u maximaal 50 verschillende artikelen boeken. Vervolgens wordt de tafel gesloten of afgerekend. Naast een nummer kunt u een tafel ook een naam geven. Het aantal tafels is afhankelijk van het aantal PLU's (en omgekeerd). Stel dat u maximaal 80 tafels kunt programmeren. Dan heeft u 80 volgnummers; deze volgnummers hoeven echter niet overeen te komen met de tafelnummers. U kunt elk volgnummer een tafelnummer geven van maximaal 4 cijfers.

Bijv. Volgnummer 9 krijgt tafelnummer 101 en omschrijving TERRAS.

[9] [DESIGN] (Selecteer volgnummer 9) [1][0][1] [INPUT] (Voer het tafelnummer in)<br>[SELECT] [INPUT] (Instelling om de c [T][E][R][R][A][S] [INPUT] (Voer de omschrijving in)

[C] [9] [START] [SELECT] [INPUT] (Basisinstelling Tafel programmering) (Instelling om de omschrijving te programmeren)

- In de registratiestand voert u eerst het tafelnummer in en drukt u op de toets [TAFEL OPEN]
- Vervolgens gaat u alle artikelen registreren
- Na het registreren van alle artikelen drukt u op [TAFEL SLUITEN]
- Dit kunt u zo vaak herhalen als u zelf wilt
- Als u een nota wilt printen, voert u het tafelnummer in en drukt u op de toets [NOTA]
- Als u de tafel wilt afrekenen, voert u het tafelnummer in,drukt u op [TAFEL OPEN] en kiest u de wijze van betalen (bijv. [KONTANT)]
- Meer informatie vindt u in het hoofdstuk over de uitleg van de toetsen

### **3.17 Logo bovenaan programmeren**

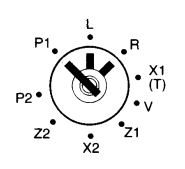

Bovenaan de bon kunt u een logo printen van maximaal 5 regels tekst.

Of deze tekst bovenaan de bon wordt geprint of onderaan, is afhankelijk hoe uw kassa is geprogrammeerd. Indien het de TOWA ET-6800 betreft is het goed mogelijk dat een grafish logo bovenaan de bon wordt geprint. Op elke regel kunt u max. 24 karakters tekst programmeren of 12 karakters als u deze extra groot wilt printen. Elke regel is opgebouwd uit een linker en een rechter helft. Deze twee helften worden apart geprogrammeerd. U kunt het beste eerst de tekst noteren en daarna het aantal karakters per regel tellen. Vervolgens deelt u het aantal karakters door twee; nu weet u welke karakters u moet programmeren op de linker helft en welke u moet programmeren op de rechter helft.

Wanneer u de rechterhelft van het logo programmeert, moeten de karakters opgeschoven worden naar links zodat de linkerhelft en rechterhelft op elkaar aansluiten. M.a.w.: De rechterhelft moet worden aangevuld met spaties totdat in totaal 12 karakters zijn geprogrammeerd.

Bijv.: Het logo bovenaan moet er als volgt komen uit te zien:

 $TOWA$  (Karakters extra groot printen, dus aantal karakters is  $4 \times 2 = 8$ ) ET-5616 (Totaal 7 karakters tekst) KASREGISTER (Totaal 11 karakters tekst) (Totaal 3 regels bovenaan de klantenbon printen)

[3] [INPUT] (3 regels bovenaan de klantenbon printen)<br>[DOUBLE SIZE] [T][O] [INPUT] (DOUBLE SIZE voor extra grote letters + 2 [W][A][SPATIE][SPATIE][SPATIE][SPATIE] [INPUT] (Totaal 6 extra grote letters op de rechterhelft) [DOUBLE SIZE] [E][T][-][5] [INPUT] (Uitschakelen DOUBLE SIZE + 4 karakters links) [6][1][6] ---- (druk 9 keer op SPATIE) ---- [INPUT] (3 karakters + 9 spaties op de rechterhelft) [K][A][S][R][E][G] [INPUT] (6 karakters op de linkerhelft) [I][S][T][E][R] --- (druk 7 keer op [SPATIE]) --- [INPUT] (5 karakters + 7 spaties op de rechterhelft)

[C] [1][0] [START] [SELECT] [INPUT] (Basisinstelling logo bovenaan programmering)  $(DOUBLE SIZE$  voor extra grote letters  $+ 2$  grote letters)

#### **ET-6600:**

Als u tekst bovenaan en tekst onderaan de bon wilt wilt programmeren, moet u in dit hoofdstuk de tekst als 'tekst onderaan' programmeren. In hoofdstuk 3.24 leest u hoe u de tekst bovenaan de klantenbon kunt programmeren. Informeer eventueel bij uw kassadealer hoe de tekst zowel bovenaan als onderaan de klantenbon geprint kan worden. Dit geldt ook voor de ET-6800 indien een grafisch logo geprint wordt bovenaan de klantenbon.

### **3.18 Lichtkrant programmeren**

U kunt een lichtkrant programmeren van max. 48 karakters tekst.

Deze tekst verschijnt automatisch scrollend in het bediende display na een bepaalde tijd of wanneer u eerst op [OPHEF] en daarna op [SUB TOTAAL] drukt.

U kunt 3 regels programmeren van elk 16 karakters tekst.

Bijv. VANDAAG 5% KORTING OP ALLE VLEESWAREN

[V][A][N][D][A][A][G][SPATIE][5][%][SPATIE][K][O][R][T][I] [INPUT] (Karakters 1 t/m 16; eerste regel) [N][G][SPATIE][O][P][SPATIE][A][L][L][E][SPATIE][V][L][E][E][S] [INPUT](Karakters 17 t/m 32; tweede regel) [W][A][R][E][N] [INPUT] (Karakters 33 t/m 48; derde regel)

#### **3.19 Toelichting programmeren**

U kunt zelf toelichtingen (max. 12 programmeren of wijzigen die op de keukenprinter moeten worden geprint. U kunt maximaal 12 karakters tekst invoeren.

Bijv. Toelichting 16 wordt 'ZONDER ZOUT' [C] [1][3] [START] [SELECT][SELECT] [INPUT] (Basisinstelling toelichtingprogrammeren) [1][6] [DESIGN] (Selecteer toelichting 16) [Z][O][N][D][E][R][SPATIE][Z][O][U][T] [INPUT] (Voer de omschrijving in)

### **3.20 Rapporttabel programmeren**

Om rapporten te kunnen printen heeft u allerlei toetsen nodig.

Nu kan het voorkomen dat enkele van deze toetsen verwijderd zijn van uw toetsenbord. D.m.v. een rapporttabel is het echter nog wel mogelijk om deze rapporten te printen.

U kunt maximaal 16 verschillende combinaties van rapporten maken.

[C] [1][1] [START] [SELECT] [INPUT] (Basisinstelling lichtkrant programmering)

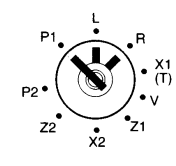

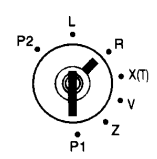

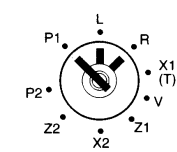

#### **VLAG1**

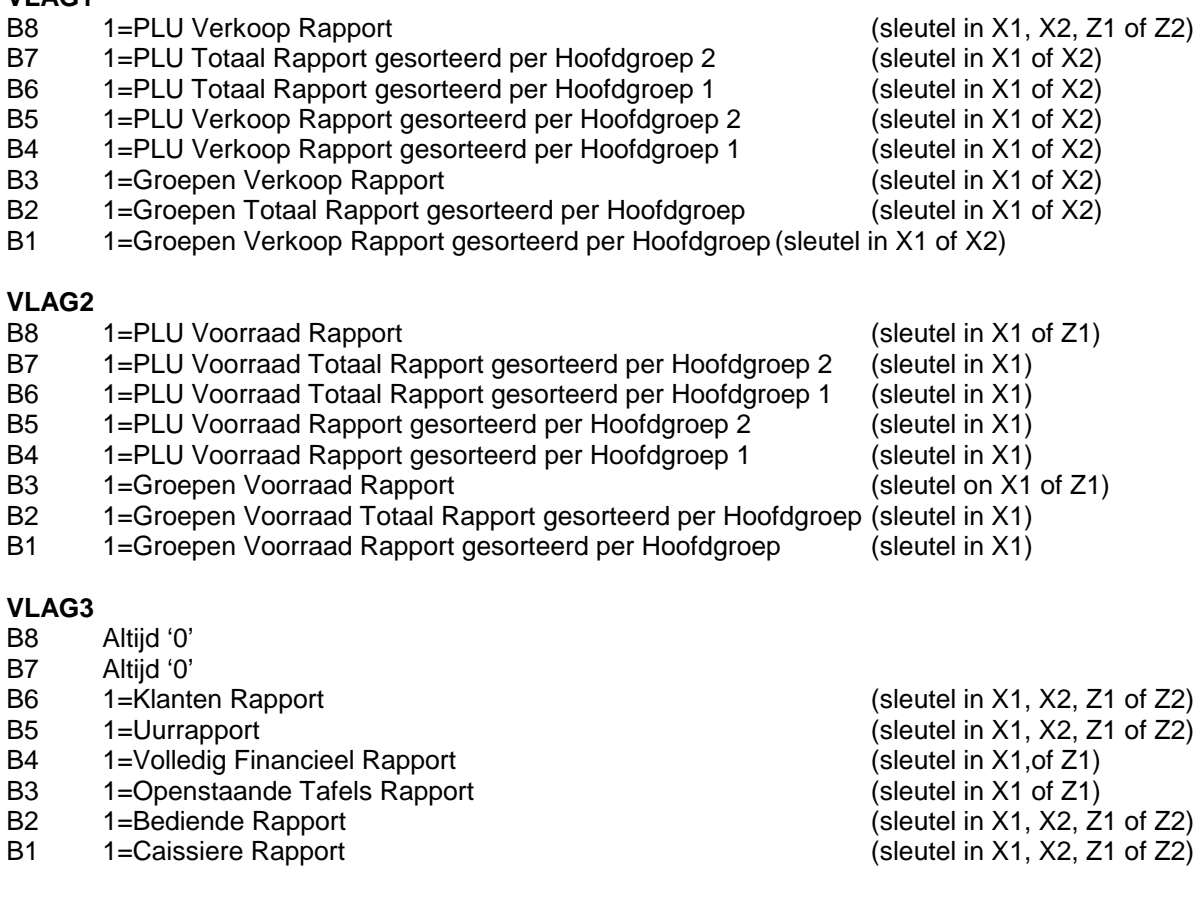

Na het programmeren van vlag 1 kunt u direct vlag 2 programmeren en daarna direct vlag 3. Bijv.: Nummer 4 wordt een samengesteld rapport van PLU Verkoop Rapport en Bediende Rapport.

[4] [DESIGN] (Selecteer nummer 4)<br>[1][0][0][0][0][0][0][0][0] [INPUT] (B8=1 en B7 t/m B1=0  $[0]$   $[IVPUT]$   $[IVPUT]$   $[0]$   $[IVPUT]$   $[0]$   $[0]$   $[0]$   $[0]$   $[0]$   $[0]$   $[1]$   $[0]$   $[IVPUT]$   $[03]$   $[03]$   $[03]$   $[04]$   $[04]$   $[05]$   $[07]$   $[08$   $t/m$   $B3=0$ ,  $B2=1$  en  $B1=0$  vn vlag  $2$   $t/m$   $[03]$   $[04]$   $[05]$   $[06]$   $[0$ 

[C] [1][5] [START] [SELECT] [INPUT] (Basisinstelling rapporttabel programmeren) (B8=1 en B7 t/m B1=0 van vlag 1) (B8 t/m B3=0, B2=1 en B1=0 vn vlag 3)

Als u de sleutel in één van de vermelde sleutelstanden zet en u drukt [4] in en dan [KONTANT], zullen beide rapporten geprint worden.

### **3.21 Hoofdgroepen programmeren**

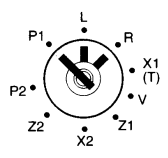

U kunt van 16 hoofdgroepen een omschrijving programmeren.

Deze hoofdgroepen kunt u koppelen aan Groepen (zie hoofdstuk 3.95 op bladzijde 16) of aan PLU's (zie hoofdstuk 3.107 op bladzijde 19). U kunt rapporten printen van deze Groepen of PLU's gesorteerd per hoofdgroep.

#### **VLAG**<br>**B6** t/m **B3**

B6 t/m B3 Voer een nummer in van een Hoofdgroep<br>B2 B1 01=Hoofdgroep is gekoppelt aan een Groe 01=Hoofdgroep is gekoppelt aan een Groep 12=Hoofdgroep 1 is gekoppelt aan een PLU 22=Hoofdgroep 2 is gekoppelt aan een PLU

Bijv.: Hoofdgroep 12 wordt op positie 4 geprogrammeerd en krijgt de omschrijving AA STER; aan deze hoofdgroep zijn meerdere groepen gekoppelt.

[A][A][SPATIE][S][T][E][R] [INPUT] (Naam van de hoofdgroep)

[C] [1][6] [START] [SELECT] [INPUT] (Basisinstelling hoofdgroepen programmering) [1][2][0][1] [INPUT] (Hoofdgroep 12 gekoppelt aan meerdere groepen)

### **3.22 Tijdtabel voor Groepshift**

U kunt op 16 verschillende momenten van de dag een tijd programmeren wanneer de kassa een andere prijs moet berekenen. Op het geprogrammeerde tijdstip worden de groepen 1 t/m 99 automatisch 101 t/m 199 of andersom.

- Bijv.: Van 12:00 t/m 17:00 moeten de prijzen van de groepen 1 t/m 99 worden berekend Van 17:00 t/m 18:00 moeten de prijzen van de groepen 101 t/m 199 worden berekend Vanaf 18:00 moeten de prijzen van de groepen 1 t/m 99 worden berekend
- [1][7][0][0] [INPUT] (Start op tijdstip 17:00) [1][8][0][0] [INPUT] (Start op tijdstip 18:00)

[C] [1][7] [START] [SELECT] [INPUT] (Basisinstelling tijdtabel voor groepshift programmering)<br>[1] (Start op tijdstip 12:00)  $(Start$  op tijdstip  $12:00)$ [1] [INPUT] (Neem de prijzen van de groepen 1 t/m 99) [2] [INPUT] (Neem de prijzen van de groepen 101 t/m 199) [1] [INPUT] (Neem de prijzen van de groepen 1 t/m 99)

#### **3.23 Wisselkoersen programmeren**

U kunt maximaal vijf verschillende wisselkoersen programmeren.

#### **KOERS VAN DE VREEMDE VALUTA PROGRAMMEREN:**

Stel dat u de koers van de Amerikaanse Dollar wilt invoeren. De koers is vastgesteld op  $\epsilon$  1,00 = \$ 0,93870

Programmeer de koers als volgt:

[C] [1][8] [START] [SELECT] [INPUT] (Basisinstelling wisselkoersen programmeren) [9][3][8][7][0][5][2] [INPUT] (Koers van de Amerikaanse Dollar \*\*\*)

\*\*\* U ziet dat de koers (\$ 0,93870) wordt aangevuld met de cijfers 5 en 2. Dit betekent dat de koers berekend moet worden met 5 cijfers achter de komma (93870 staat dus achter de komma). Van die 5 cijfers achter de komma moeten er 2 geprint worden op de klantenbon.

#### **3.24 Extra logo programmeren**

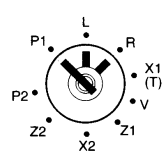

Op pagina 23 in hoofdstuk 3.17 staat uitgelegd hoe u een logo kunt programmeren. De TOWA ET-6600 kan zowel bovenaan als onderaan de klantenbon een logo printen. Als u beide logo's wilt printen voert u hier het logo in wat bovenaan de klantenbon moet komen en in hoodstuk 3.17 voert u in wat onderaan de klantenbon moet komen. Dit hoofdstuk geldt niet voor de TOWA ET-6800.

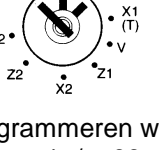

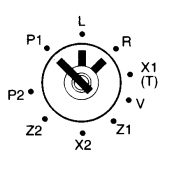

De programmering is identiek aan de programmering zoals vermeld in hoofdstuk 3.17, uitgezonderd:

[C] [2][4] [START] [SELECT] [INPUT] (Basisinstelling extra logo programmeren)

Alle overige programmeringen zijn exact hetzelfde, uitgezonderd het maximal aantal regels, namelijk maximaal 9.

### **3.25 Programmering controleren**

U kunt van elke programmering de instellingen printen.

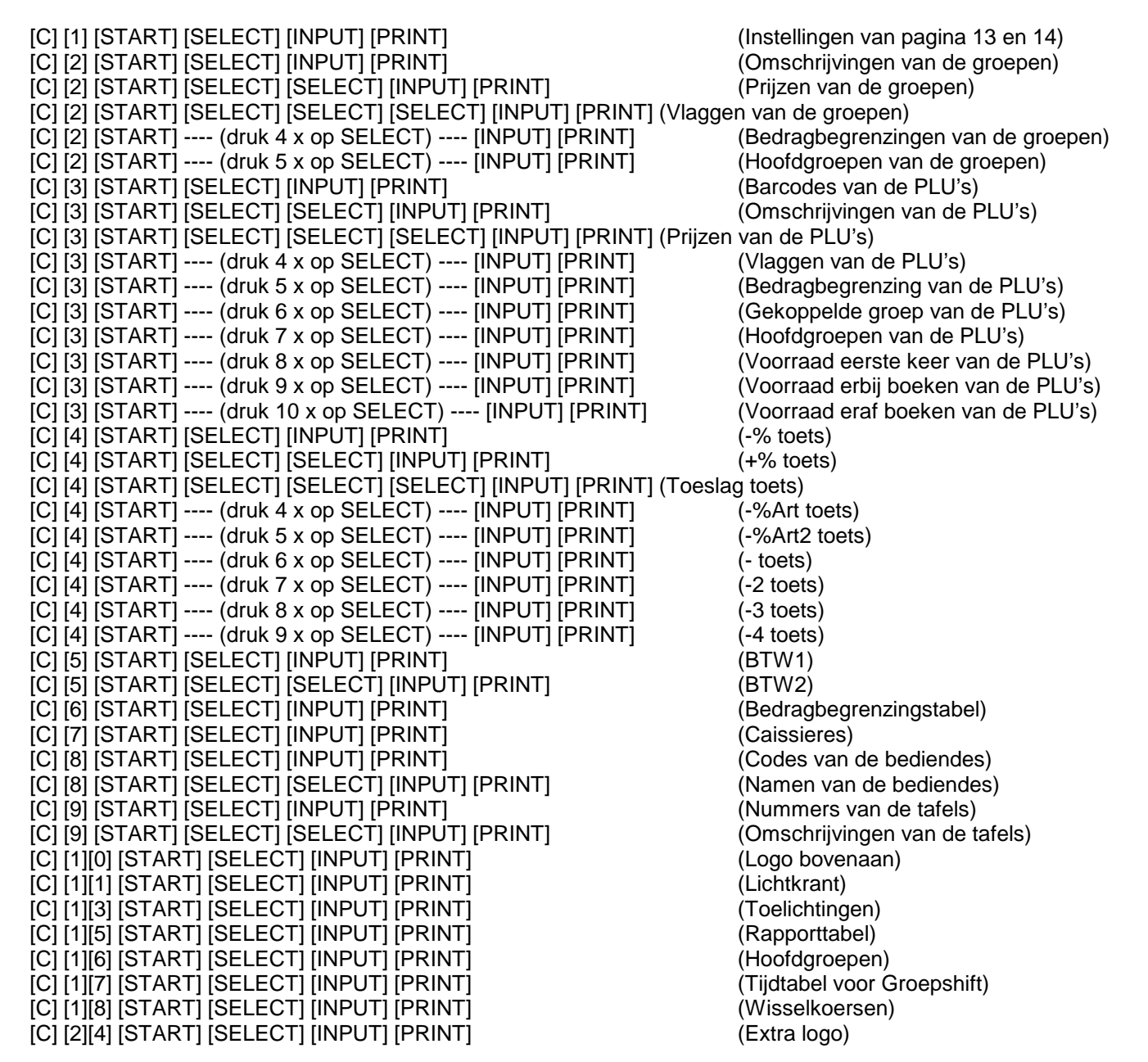

#### **4.0 Uitleg van de toetsen**

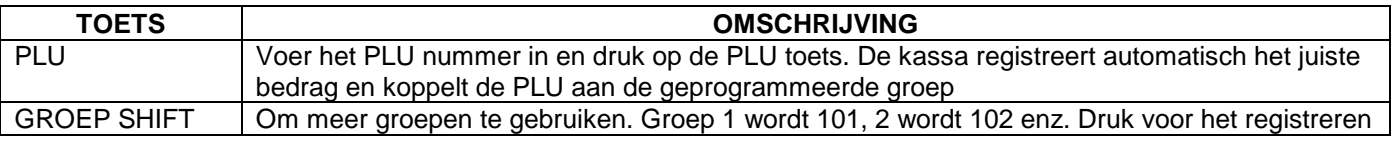

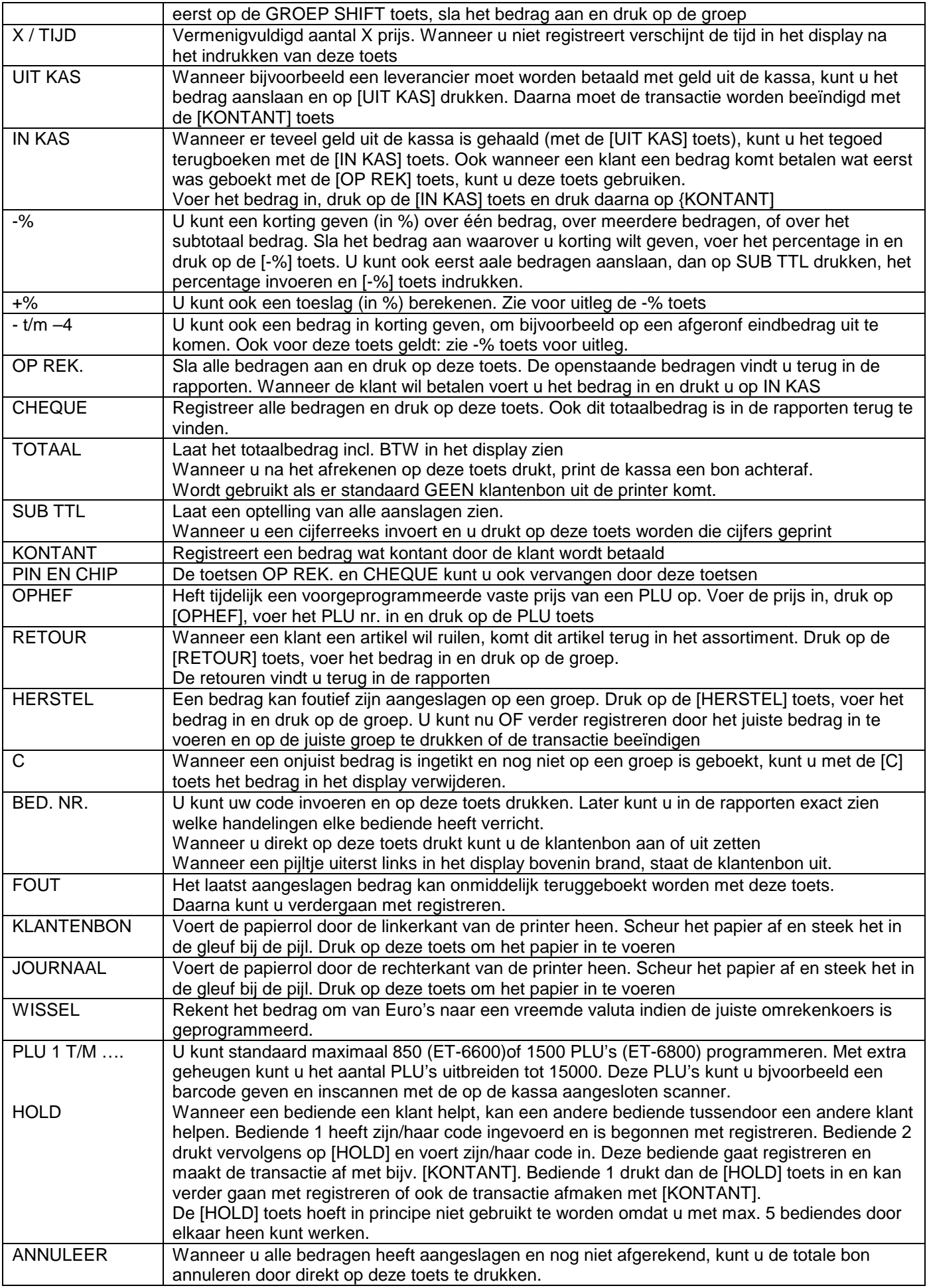

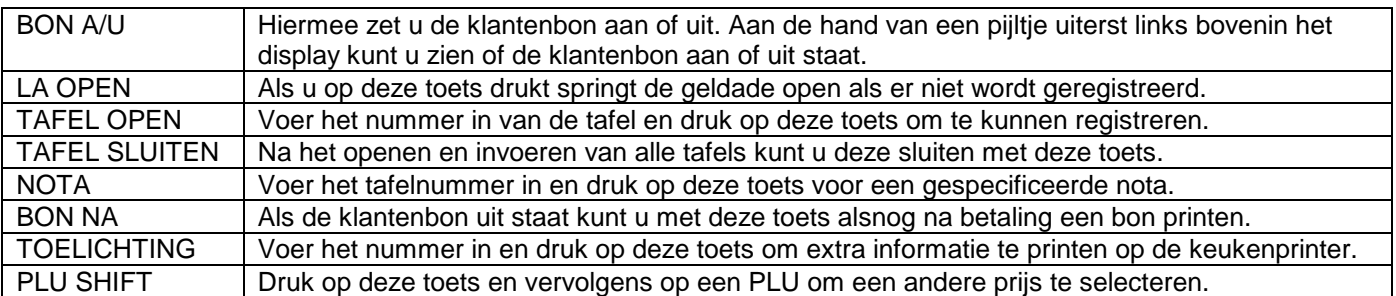

### **4.1 Extra uitleg**

Hieronder staan extra functies vemeld die wat extra uitleg nodig hebben. Vaak zijn het combinaties van toetsen, daarom zijn deze functies niet vermeld bij de uitleg van de toetsen. Indien u gebruik wilt maken van deze functies of u wilt meer informatie,dient u contact op te nemen met uw kassadealer.

#### **Extra uitleg van de toetsen:**

Het is goed mogelijk dat sommige toetsen anders werken dan hierboven vermeld of soms helemaal niet werken. Als u bijvoorbeeld meer dan 100 artikelen wilt printen op de klantenbon, werkt de toets [BON NA] niet meer.

#### **Extra uitleg scanning:**

U hoeft niet alle barcodes van te voren in te voeren. U kunt ook direct scannen in de sleutelstand R. Wanneer de kassa het artikel niet herkend, verschijnt de melding PRICE? In het display. Voer de prijs in en druk op de gekoppelde groep. Bijvoorbeeld wanneer u een bepaald pakje sigaretten scant, voert u de prijs in en drukt u op de groep SIGARETTEN op het toetsenbord. De kassa slaat het artikel op met de omschrijving van de gekoppelde groep. Deze omschrijving kunt u later weer veranderen in de juiste omschrijving (het merk van het pakje). Zie hoofdstuk 3.102 op pagina 17 hoe u de omschrijving kunt invoeren. In plaats van het nummer in te voeren en op [DESIGN] te drukken, scant u het artikel. U kunt daarna de omschrijving wijzigen.

#### **Extra uitleg Tafels:**

Er zijn veel mogelijkheden die het gebruik van tafels kunnen beïnvloeden. Hieronder staan een aantal extra functies vermeld.

- Indien u vrije tafelnummers gebruikt, kunt u deze programmeren met: [TAFEL OPENEN] [(nummer invoeren)] [TAFEL OPENEN] [(artikelen invoeren)], daarna [TAFEL SLUITEN]
- Het gecombineerd printen van tafels op dezelfde rekening: [OPHEF] [(nummer eerste tafel)] [NOTA] [(nummer tweede tafel)] [NOTA] etc….. [TOTAAL]
- Het combineren van tafels en deze gezamenlijk afrekenen: [OPHEF] [(nummer eerste tafel)] [REK.BET.] [(nummer tweede tafel)] [REK.BET.] etc….. [KONTANT]
- Het verplaatsen van gegevens naar een andere tafel: [(nummer 'oude' tafel)] [TAFEL OPEN] [OPHEF] [(nummer 'nieuwe' tafel)] [TAFEL OPEN] [TAFEL SLUITEN]

**Het is mogelijk dat uw kassa instellingen bevat die bovenstaande functies niet ondersteunen.** 

### **5.0 Rapportage**

Uw kassa houdt alle verkopen en verdere transacties keurig voor u bij. Er zijn vier verschillende rapporten die u kunt uitprinten:

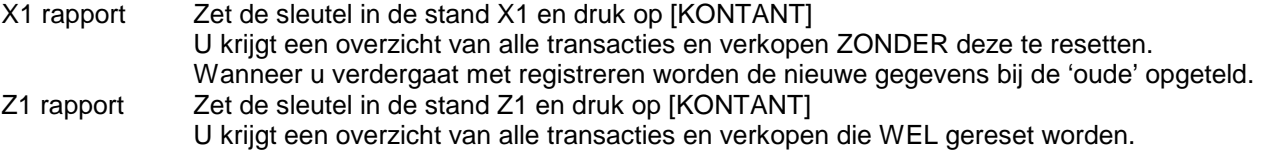

Wanneer u verdergaat met registreren worden de 'oude' gegevens er NIET bij opgeteld<br>X2 rapport Zet de sleutel in de stand X2 en druk op [KONTANT] Zet de sleutel in de stand X2 en druk op [KONTANT]

 Telt alle transacties van de X1 rapporten op ZONDER deze te resetten Wanneer u verdergaat met registreren worden de nieuwe gegevens bij de 'oude' opgeteld<br>Z2 rapport Zet de sleutel in de stand Z2 en druk op [KONTANT] Zet de sleutel in de stand Z2 en druk op [KONTANT] Telt alle transacties van de Z1 rapporten op en reset deze gegevens WEL Wanneer u verdergaat met registreren worden de 'oude' gegevens er NIET bij opgeteld

Voor sommige rapporten moet u eerst een andere Caissiere aanmelden (A=Caissiere 1, B=Caissiere 2)

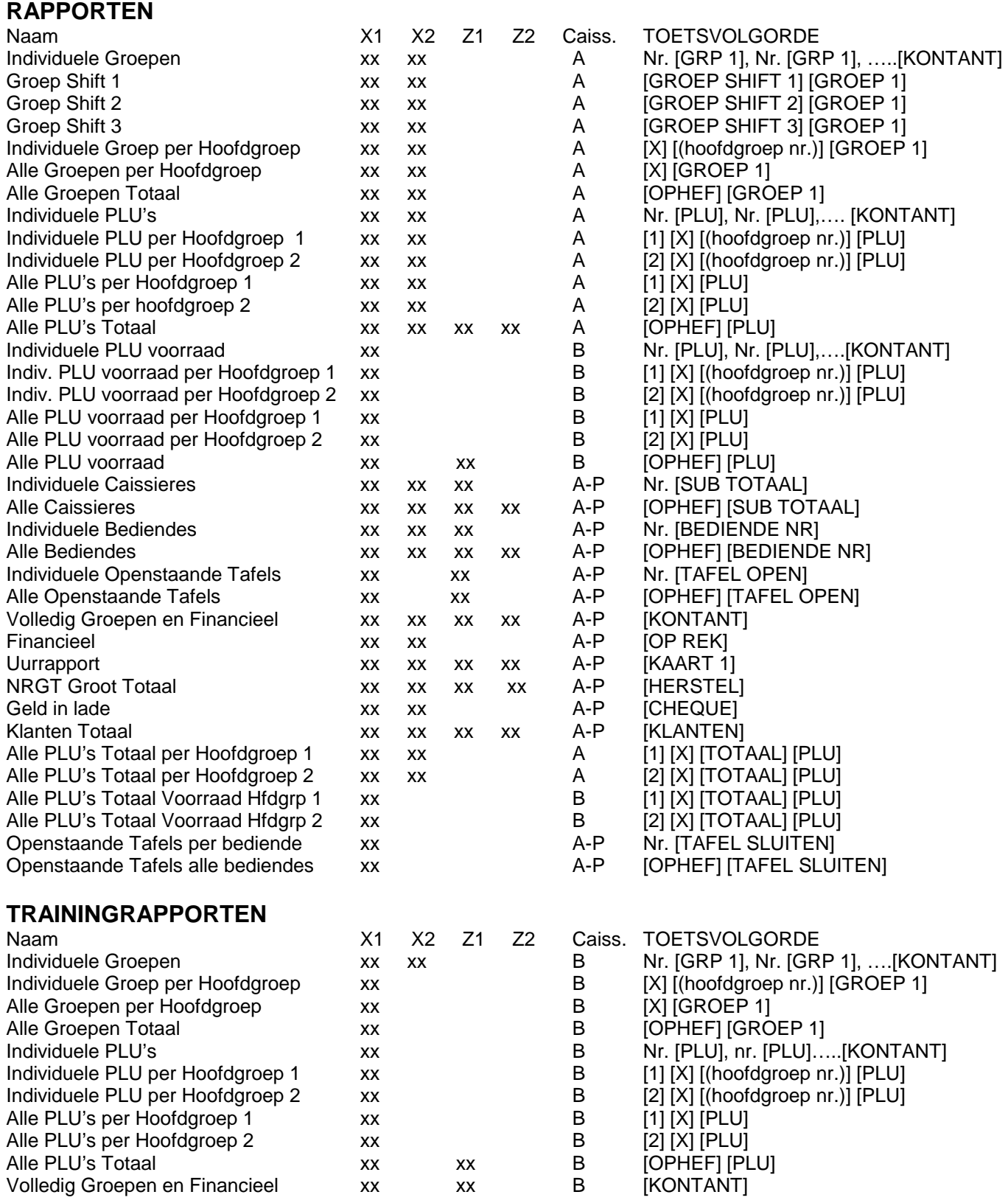

#### **6.0 Reinigen van de kassa**

Om de buitenkant van de kassa te reinigen, kunt u een zachte schoonmaakdoek gebruiken met een schoonmaakmiddel zoals Swipe of Glassex.

Gebruik nooit chemische schoonmaakmiddelen en maak de buitenkant ook niet te nat, anders sijpelt er vocht door de kiertjes naar binnen.

#### **7.0 Handmatig openen van de geldlade**

De geldlade kan in geval van bijv. stroomuitval handmatig geopend worden. Aan de onderzijde achteraan zit een pennetje die of naar links of naar rechts kan worden bewogen. De lade gaat uiteraard niet open als de geldlade op slot is gedraaid.

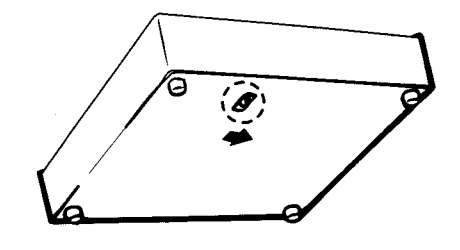

#### **8.0 Onderhoud van de kassa**

Laat uw kassa jaarlijks controleren en reinigen door uw dealer. Dit voorkomt storingen en garandeert een langere levensduur. Uw dealer zal u graag informeren over de mogelijkheden van een onderhouds-abbonnement. Dit onderhoud is voornamelijk noodzakelijk i.v.m. de bewegende delen in de printer en het toetsenbord waar vuil in kan komen.

#### **9.0 Het vervangen van de inktlintcassette (ET-6600)**

Beinkt NOOIT een inktlintcassette. Dit kan de printer ernstig beschadigen. Er moet een nieuwe geplaatst worden wanneer de afdruk vaag begint te worden.

Het vervangen gaat als volgt:

- Verwijder de printerkap
- Verwijder de inktlintcassette door deze van de printer af te trekken
- Plaats de nieuwe inktlintcassette
- Draai aan de knop op de inktlintcassette om deze te spannen
- Plaats de printerkap weer op de printer

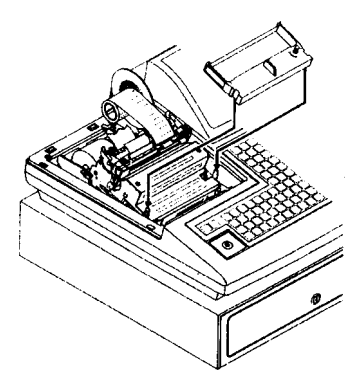

**De inktlintcassette is van het type ERC-32 en te verkrijgen in de kleuren paars en rood/zwart.** 

### **9.1 Schoonmaken van de thermische printkop (ET-6800)**

Wijk nooit van onderstaande procedure af. Het verkeerd schoonmaken van de printkop kan tot gevolg hebben dat er schade ontstaat aan de printkop en dat deze eventueel vervangen moet worden. Een nieuwe printkop is zeer kostbaar!

- Zet de kassa met de schakelaar uit en verwijder de printerkap
- Draai de grote schroef los (met een muntstuk) bovenop de printer
- Klap de printer helemaal open
- Beweeg de groene hendel aan de rechter zijkant naar achteren

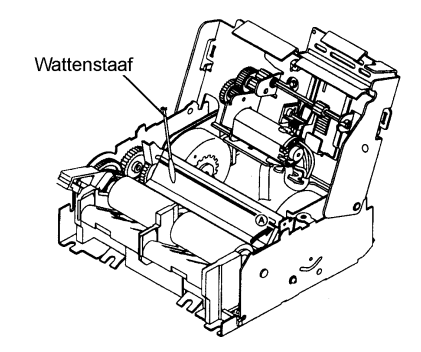

- Klap de printkop voorzichtig naar achteren en maak deze schoon met een wattenstaaf en ethyl/methyl alcohol
- Nadat alle alcohol is verdampt kunt u de printkop voorzichtig terugklappen
- Beweeg de groene hendel aan de rechter zijkant naar voren
- Klap de printer dicht en schroef de grote schroef weer vast
- Plaats de printerkap en zet de kassa met de schakelaar weer aan

#### **10.0 Kasdeclaratie**

Zet de sleutel in de stand Z. Druk op de [FOUT] toets, de lade springt open en tel het geld. Het tellen kan op twee manieren:

- 1) U telt alle munten en biljetten bij elkaar op tot één bedrag. Toets eerst [1] [X] in en daarna het totaalbedrag Druk daarna op de toets [IN KAS] en [KONTANT] De kassa print nu het rapport
- 2) U telt alle munten en biljetten apart, bijv. Toets het aantal 5 Eurocenten in, druk op  $[X]$  en toets in  $[0][0][5]$  (005 is  $\in 0.05$ ) Toets het aantal 10 Eurocenten in, druk op [X] en toets in [0][1][0] (010 is € 0,10) Toets het aantal 20 Eurocenten in, druk op [X] en toets in  $[0][2][0]$  (020 is € 0,20) Herhaal dit totdat alle in de kassa aanwezige munten en biljetten zijn ingevoerd. Druk daarna op [KONTANT] De kassa print nu het rapport.

#### **11.0 Foutmeldingen**

In het display van de TOWA ET-6600/ET-6800 kunnen de volgende foutmeldingen verschijnen:

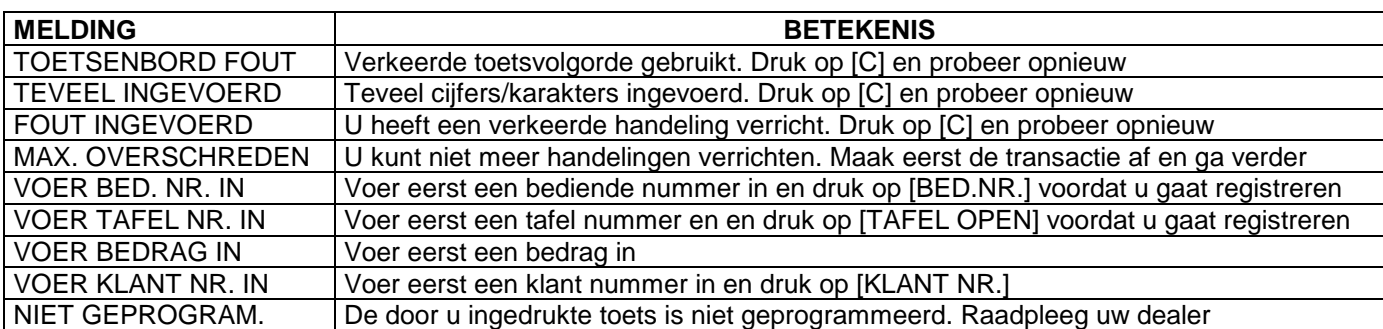

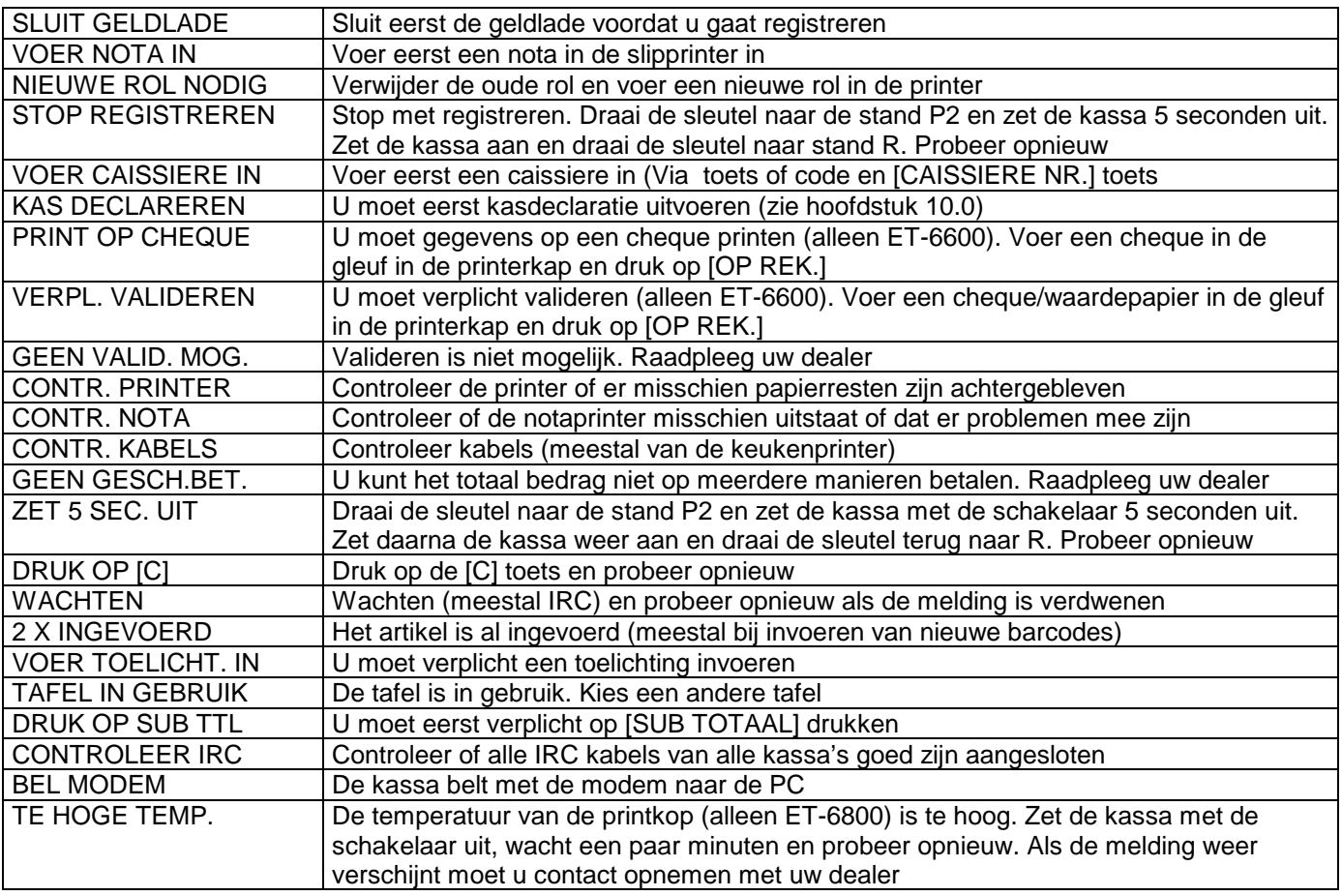

De meeste fouten zijn handelingsfouten. Deze kunt u eenvoudig oplossen door op de [C] toets te drukken en opnieuw te proberen om de gegevens in te voeren.

Ook is het mogelijk dat een fout tijdens een transactie optreed. Druk eerst op [C], daarna op [ANNULEER] en voer de transactie opnieuw in.

Wanneer bovenstaande handelingen niet het probleem oplossen dient u de sleutel in de stand P2 te zetten. Zet de kassa uit met de schakelaar aan de rechterzijkant, wacht 5 seconden en zet de kassa weer aan. Draai de sleutel naar de stand R en probeer opnieuw.

Wanneer bovenstaande handeling niet het probleem oplost dientu de kassa uit te zetten m.b.v. de schakelaar en dient u onmiddellijk contact op te nemen met uw dealer.

#### **Doorwerken op een kassa met een defect kan tot gevolg hebben dat u de kassa verder beschadigd.**

#### **12.0 Uitleg van de rapportage**

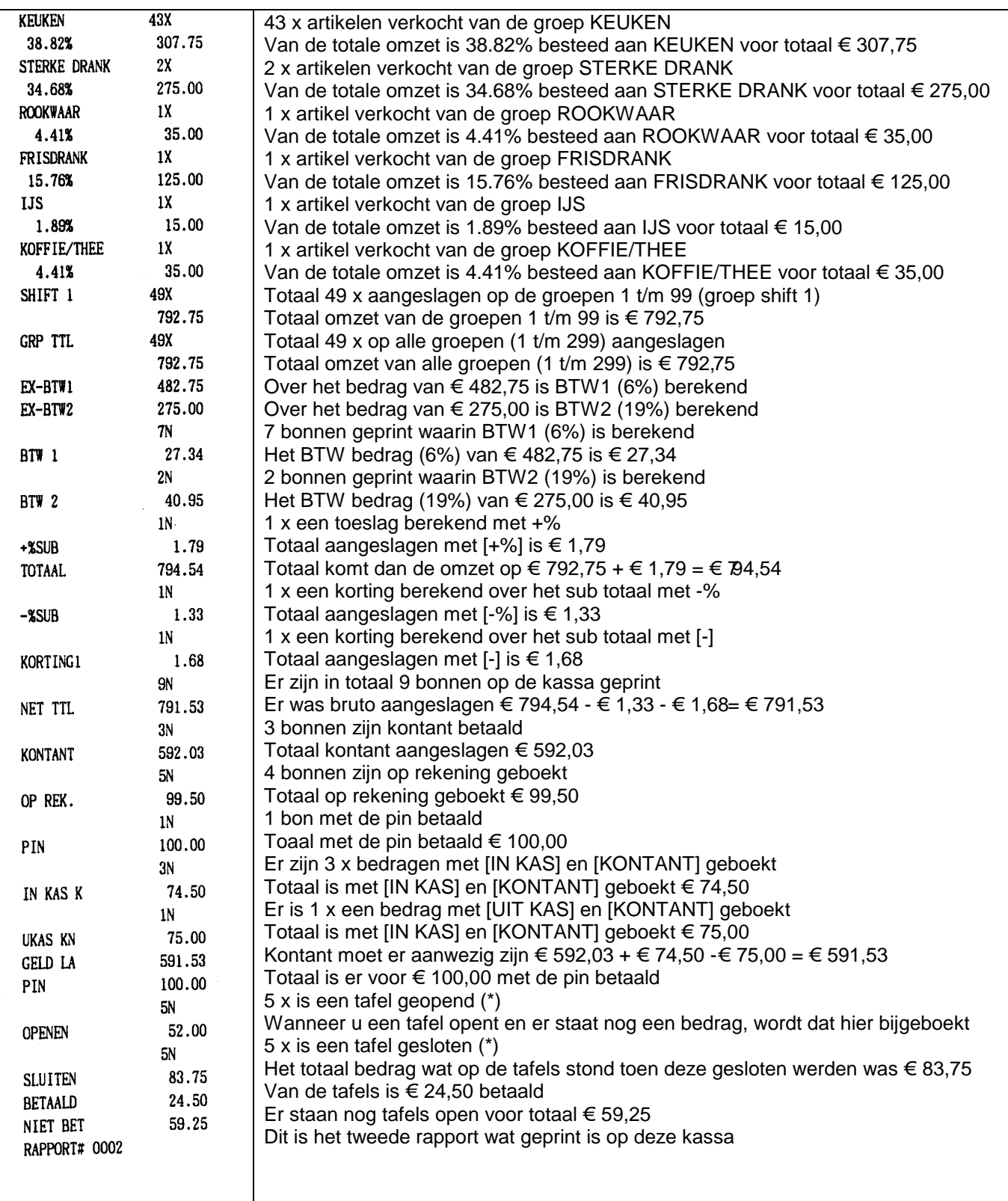

(\*) Genoemde bedragen zijn zogenaamde 'tellers' en hebben niets te maken met omzet. Het enige wat voor u van belang is of er nog openstaande tafels zijn. Het bedrag wordt vermeld bij NIET BET.

Op de volgende pagina ziet u een vervolg van het voorbeeld rapport.

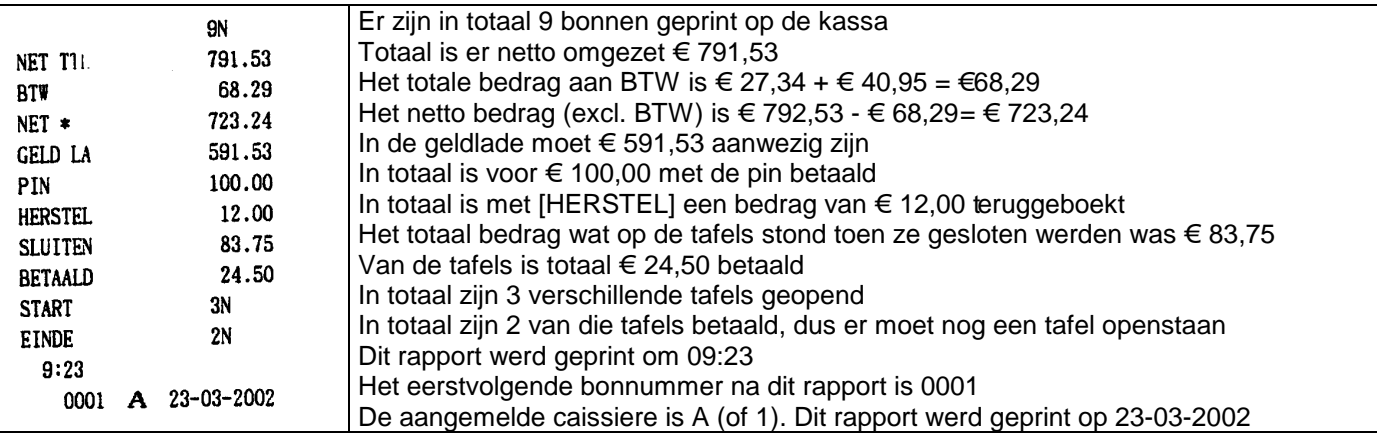

#### **OPBOUW RAPPORT:**

OMZET PER GROEP (Inclusief herstelboekingen gemaakt met [HERSTEL] en [RETOUR])

OMZET ALLE GROEPEN OPGETELD

- BTW GEGEVENS Vermelding van bedragen zonder BTW (0%), Laag BTW (6%) en Hoog BTW (19%)
- TOESLAGEN (+%) De +% wordt meestal gebruikt na [SUB TOTAAL], daarom kan dit bedrag niet verwerkt worden in de omzet van de groepen en wordt daarom apart vermeld. Als u toeslagen berekend met deze toets over een bedrag aangeslagen op een groep (artikel toeslag) wordt de toeslag wel direct doorberekend in de omzet van de groepen.

HERSTELBOEKINGEN Herstelboekingen gemaakt met [RETOUR] en [HERSTEL]. De bedragen zijn al verwerkt in de omzet van de groepen. Alleen maar om aan te geven dat er bedragen zijn teruggeboekt.

- -% en Deze toetsen worden net als [+%] meestal gebruikt na [SUB TOTAAL], daarom kunnen deze bedragen niet verwerkt worden in de omzet van de groepen en worden daarom apart vermeld. Als u kortingen berekend met deze toetsen over een bedrag aangeslagen op een groep (artikel korting) worden de kortingen wel direct doorberekend in de omzet van de groepen.
- TRANSACTIES Op welke wijze er is afgerekend.
- IN KAS/UIT KAS Boekingen gemaakt met [IN KAS] en [UIT KAS], er wordt dus geld kontant uit de kassa gehaald [UIT KAS] of er wordt geld kontant in de kassa gestort [IN KAS]. Deze bedragen beïnvloeden daarom het bedrag wat kontant in de geldlade aanwezig moet zijn.
- OPENEN Elke keer als u een tafel opent en er staat al een bedrag geboekt op deze tafel, wordt dat bedrag hierbij opgeteld. Daarom is dit bedrag geen omzet, maar een vorig saldo.
- SLUITEN Elke keer als een tafel wordt gesloten wordt dat bedrag hierbij opgeteld. Daarom is dit bedrag geen omzet, maar een nieuw saldo.
- BETAALD Van alle tafels is het hier vermelde bedrag betaald.
- NIET BET Er zijn nog tafels niet betaald. Dit is voor u belangrijk om te weten omdat de omzet wel geboekt is bij de groepen/PLU's (artikelen zijn namelijk wel verkocht), maar er is niet afgerekend. Controleer welke tafels nog openstaan.
- GELD LA/CHEQ LA Bedragen die daadwerkelijk in de kassa aanwezig moeten zijn.
- SAMENVATTING Netto omzet, BTW gegevens, Geld in la, Cheque in la en herstelboekingen.